# EIKI

## **Owner's Manual**

## **Network Set-up and Operation**

- Wired and Wireless Setting
- Projector Controller
- Network Viewer

## Moderator Function

Note: For operating the projector via the Wireless network, USB Wireless LAN adapter (optionally available) is required.

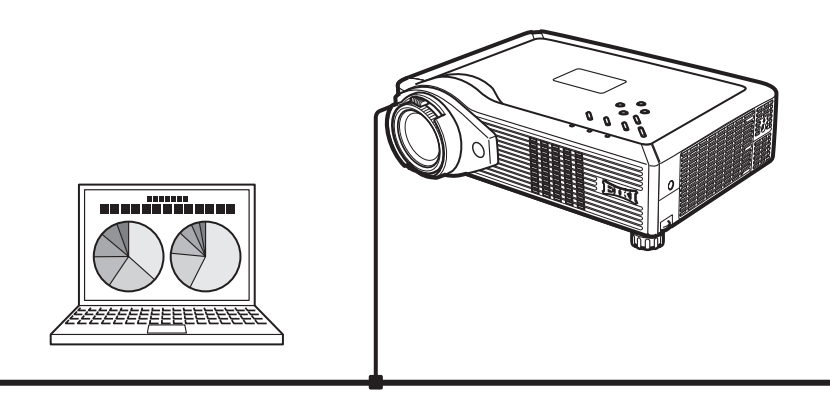

First, read the owner's manual of the projector to understand the projector's basic operation and the safety instructions.

The safety instructions in the owner's manuals should be followed.

## <span id="page-1-0"></span>**Compliance**

#### **Federal Communication Commission Notice**

This equipment has been tested and found to comply with the limits for a Class B digital device, pursuant to part 15 of the FCC Rules. These limits are designed to provide reasonable protection against harmful interference in a residential installation. This equipment generates, uses and can radiate radio frequency energy and, if not installed and used in accordance with the instructions, may cause harmful interference to radio communications. However, there is no guarantee that interference will not occur in a particular installation. If this equipment does cause harmful interference to radio or television reception, which can be determined by turning the equipment off and on, the user is encouraged to try to correct the interference by one or more of the following measures:

- Reorient or relocate the receiving antenna.
- Increase the separation between the equipment and receiver.
- Connect the equipment into an outlet on a circuit different from that to which the receiver is connected.
- Consult the dealer or an experienced radio/TV technician for help.
- Use of shielded cable is required to comply with class B limits in Subpart B of Part 15 of FCC Rules.

Do not make any changes or modifications to the equipment unless otherwise specified in the instructions. If such changes or modifications should be made, you could be required to stop operation of the equipment.

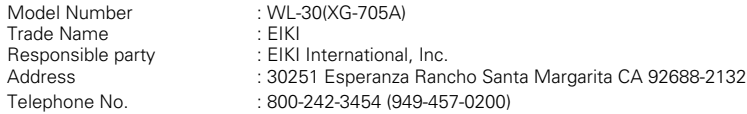

#### **For Canadian Users**

This Class B digital apparatus complies with Canadian ICES-003.

Cet apparei numérique de la class B est conforme à la norme NMB-003 du Canada.

L'utilisation de ce dispositif est autorisée seulement aux conditions suivantes: (1) il ne doit pas produire de brouillage et (2) l'utilisateur du dispositif doit être prêt à accepter tout brouillage radioélectrique reçu, même si ce brouillage est susceptible de compromettre le fonctionnement du dispositif.

#### **CAUTION**

Changes or modifications not expressly approved by the manufacturer could void the user's authority to operate the equipment.

#### **Exposure to radio frequency**

This product uses an optionally available USB Wireless LAN Adapter WL-30 (XG-705A) to communicate with other devices using the 2.4 GHz ISM band. The radiated power output of this card is well below FCC radio frequency exposure limits. However, it is advised to maintain a minimum 20 cm separation between the product and user(s) or bystanders to minimize human exposure to the transmitted radio frequencies.

#### **For French Users**

Restricted frequency band only channels 10 through 11 (2457MHz and 2462MHz respectively) may be used in France. License required for every installation, indoor and outdoor installations. Please contact ART for procedure to follow. Do not use this USB Wireless LAN Adapter in the open air.

#### **Statement on EC Directive**

Hereby, EIKI Industrial Company Limited., declares that this Wireless USB LAN Adapter WL-30 (XG-705A) is in compliance with the essential requirements and other relevant provisions of Directive 1999/5/EC.

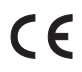

The CE Mark is a Directive conformity mark of the European Community(EC).

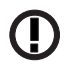

The Alert Mark is a Directive conformity mark of the European Community.

## **CAUTION IN USING THE PROJECTOR VIA NETWORKS**

- <span id="page-2-0"></span>● When you find a problem with the projector, remove the power cable immediately and inspect the unit. Using the projector with failure may cause fire or other accidents.
- If you remotely use the projector via networks, carry out a safety check regularly and take particular care to its environment. Incorrect installation may cause fire or other accidents.

## **CAUTION IN USING NETWORK FUNCTION**

● EIKI Industrial Company Limited.. assumes no responsibility for the loss or damage of data, or damage of the computer caused by using this projector. Making back-up copies of valuable data in your computer is recommended.

### **Caution about Radio Wave**

This unit operates in 2.4 GHz band, the same frequency band used for industrial, scientific, and medical equipment (such as pacemaker), as well as amateur radio stations.

Please read "Safety Instructions" section and make sure the following cautions.

- 1. Be sure that there are no other devices in the area that may use the same frequency band as Projector.
- 2. If any other devices are causing radio interferences, change the communication frequency channel or move to other location.

### **Trademarks and Copyright**

Microsoft, Windows, and Internet Explorer are either registered trademarks or trademarks of Microsoft Corporation in the United States and/or other countries.

Netscape Navigator and Netscape Communicator are registered trademarks or trademarks of Netscape Communications Corporation in the United States and other countries.

Pentium is a registered trademark of Intel Corp. in the United States.

Each name of corporation or product in this Owner's Manual is either a registered trademark or a trademark of its respective corporation.

### **USB Wireless LAN Adapter**

Use the optionally available USB Wireless LAN Adapter (Model : WL-30). If you use other product, the projector may not work properly.

The USB Wireless LAN Adapter is dedicated for our company's projectors. We cannot guarantee for using with other projectors.

### **Notes**

- The contents of this manual are subject to change without notice.
- You may not copy the printed materials accompanying with the software.
- We shall not be responsible for any damages caused by reliance on this manual.

## **Table of Contents**

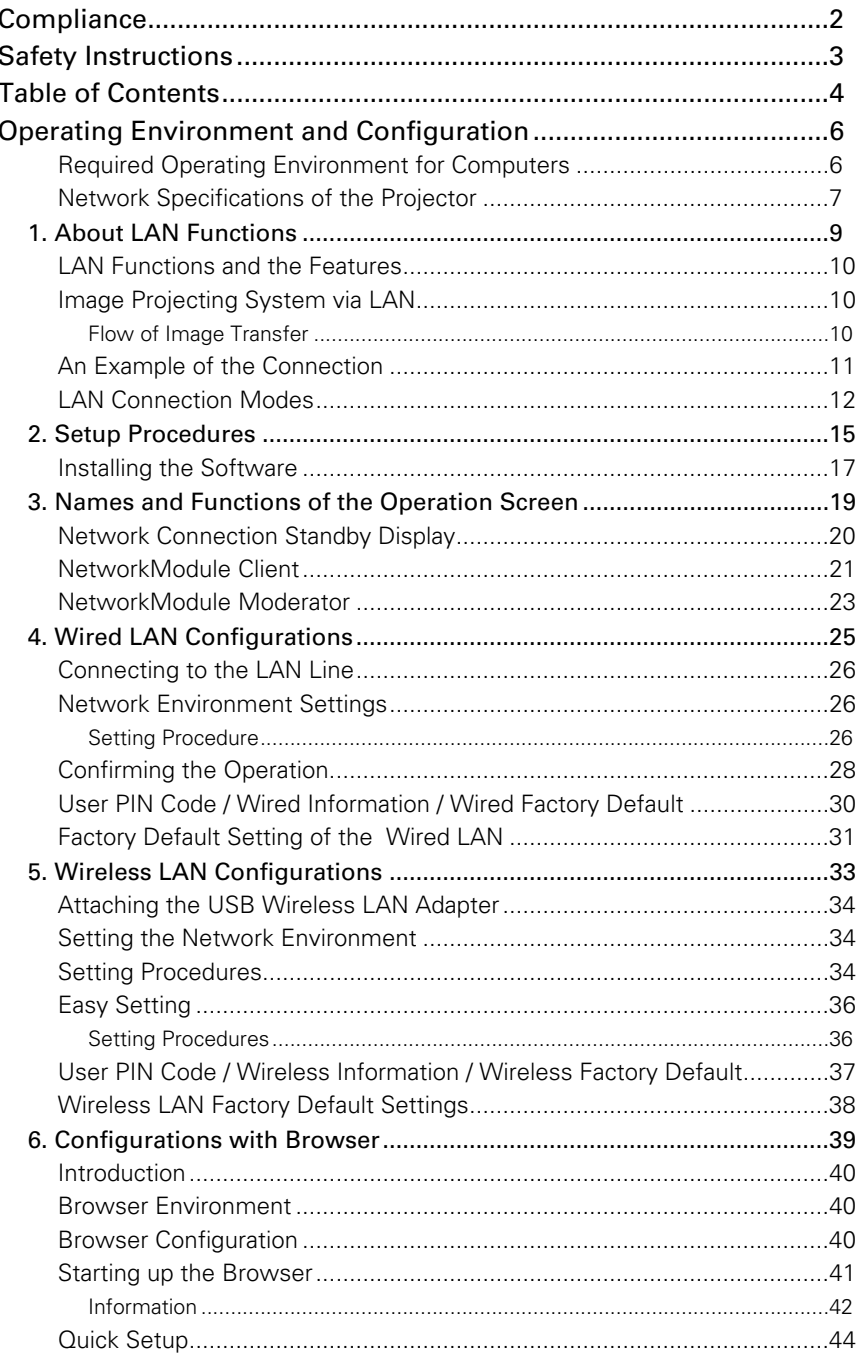

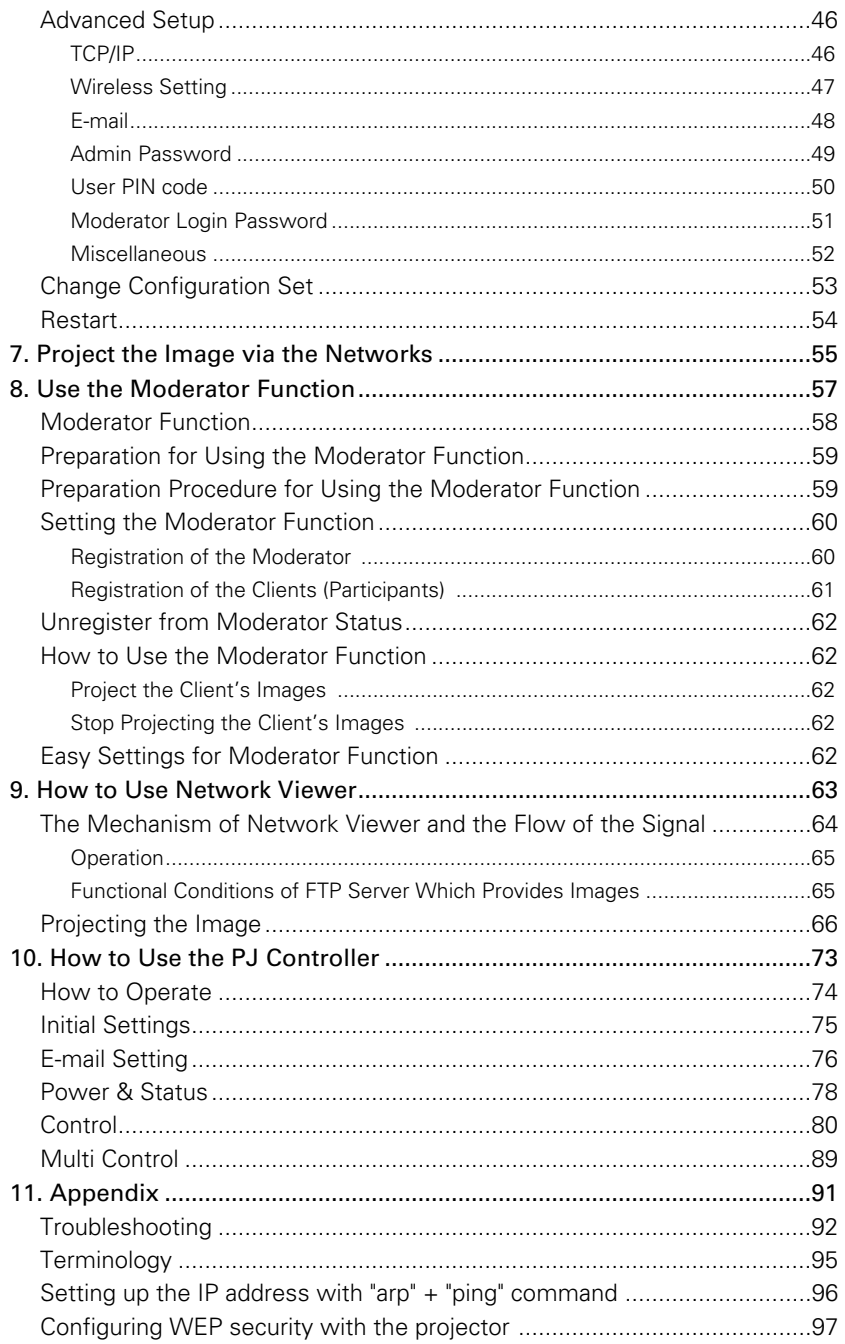

 $\ddot{\phantom{a}}$ 

## <span id="page-5-0"></span>**Required Operating Environment for Computers**

When operating the projector via the networks, computers should meet the operating environment below.

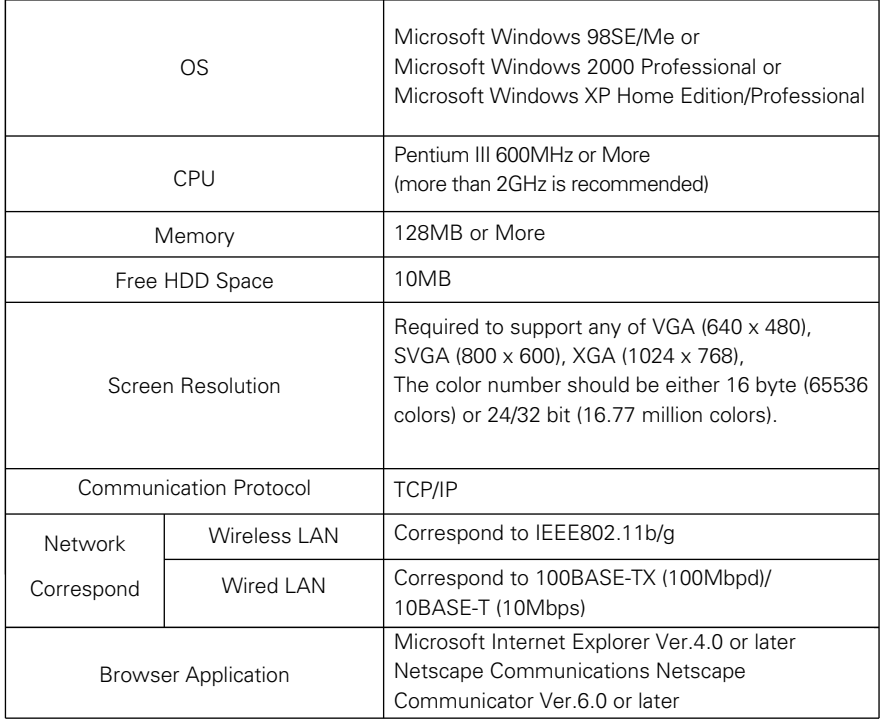

\* When optionally available USB Wireless LAN Adapter is used.

. . . . . . . .

## <span id="page-6-0"></span>**Network Specifications of the Projector**

LAN Terminal

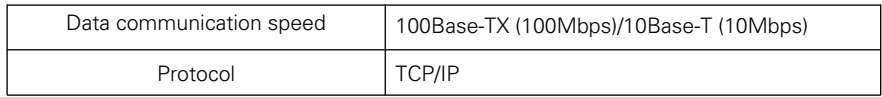

USB Wireless LAN Adapter (Optionally available. Model : WL-30)

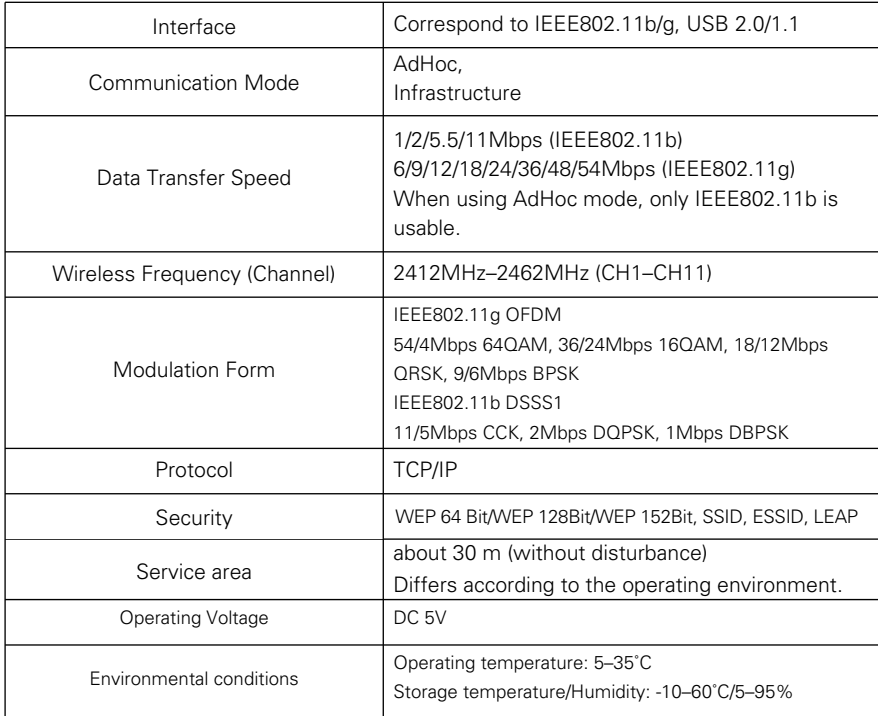

Compliance

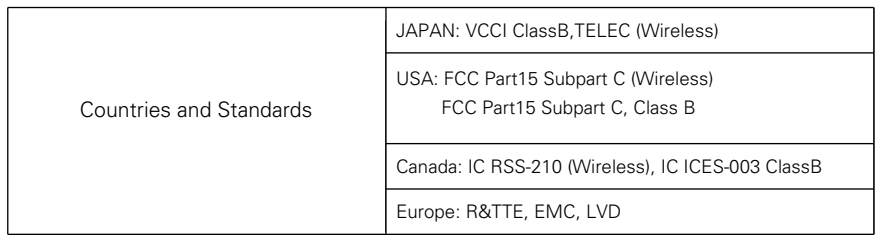

## <span id="page-8-0"></span>**Chapter**

**1**

### **1. About LAN Functions**

This chapter describes the features, the mechanism, and connection procedures of the LAN.

## <span id="page-9-0"></span>**1. About LAN Functions**

### **LAN Functions and the Features**

This product is loaded with a LAN network function which enables you to project an image on the computer through a projector via Network with dedicated software.

With the software, you can also manipulate the projecting image and the projector.

This software has functions below and you can use the projector under various network environments to meet the wide-ranging needs of the operation.

- Accept both Wired and Wireless LAN environment. When operating via Wireless LAN, there is no need for wire connection.
- Remove the burden of LAN settings. Easy LAN setting function is provided.
- One computer image can be projected up to 5 projectors simultaneously.
- Project the faithful computer image without any influence by the application.
- Remote function which allows you to operate the projector from a distance.
- Monitoring function for the projector operation.
- E-mail function which reports the operating status to your maintenance management.
- Network viewer function which remotely operates the image data on the server to project through the projector.
- Moderator function with which the moderator can project the image on the participants' computer screen at the meetings or the classes.
- Multi control function which can operate multiple projectors (up to 64) simultaneously.

## **Image Projecting System via LAN**

The images are projected through an image capturing system which helps to project the faithful computer images. With this system, you can use the product under various application environments despite the differences of application software.

#### Flow of Image Transfer

- 1. Download the computer image with the dedicated software faithfully to the real image.
- 2. The downloaded data will be compressed to the digital signal and transferred to the projector via the LAN (Wired or Wireless). (One computer can operate up to 5 projectors simultaneously.)
- 3. Digital signal will be reproduced into RGB image signal and will be projected by the projector.
- ✳ The image will be transferred to each projector. The time lag can occur between each projection.

CAUTION: This product does not correspond to the application with DirectX, MS-Office assistant, and video replay such as DVD.

## <span id="page-10-0"></span>**An Example of the Connection**

The illustration below shows an example of the projection via the LAN.

You can project the image on Computer (1) (Wired LAN connection), or Computer (2) (Wireless LAN connection) through the selected projector .

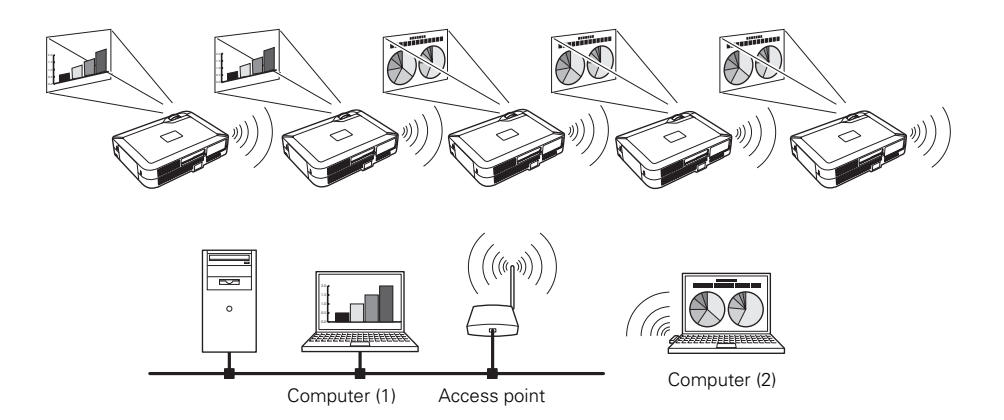

## <span id="page-11-0"></span>**LAN Connection Modes**

Connection modes differ depending on the LAN and computer environments. Connect appropriately for each environment.

#### ■ Wireless LAN, Infrastructure, Communication Mode

Communicate over an access point between Wired LAN equipment and Wireless LAN equipment. Or, communicate over an access point among multiple Wireless LAN equipment. Wireless LAN equipment will select an access point to communicate SSID/ESSID modes. These communication modes are used when both Wireless LAN and Wired LAN are used in the same network environment.

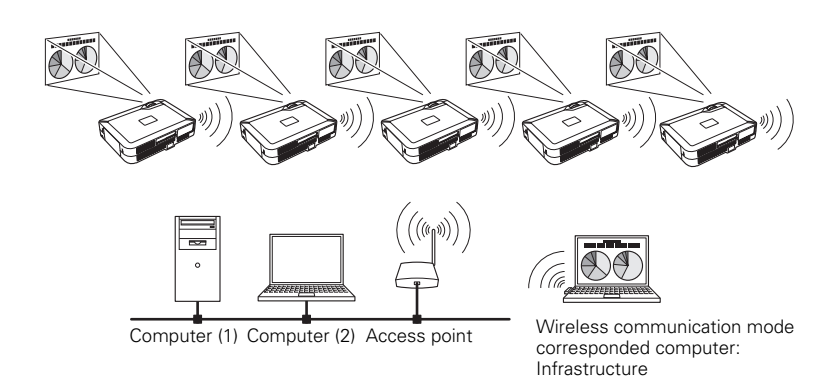

■ Wireless LAN, AdHoc 802.11b Communication Mode

Communication mode between Wireless LAN equipment. (Communication mode via SSID/ESSID)

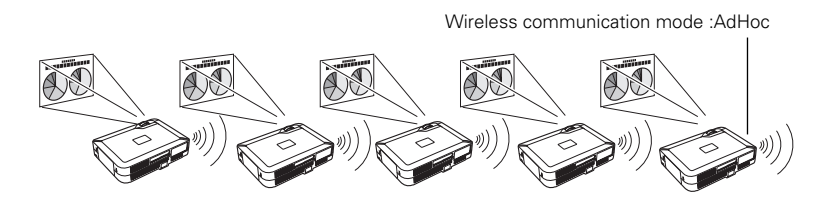

Network Projector

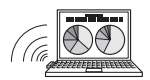

Wireless communication mode corresponded computer: AdHoc

■ Wired LAN Communication Mode Communicate via the LAN line.

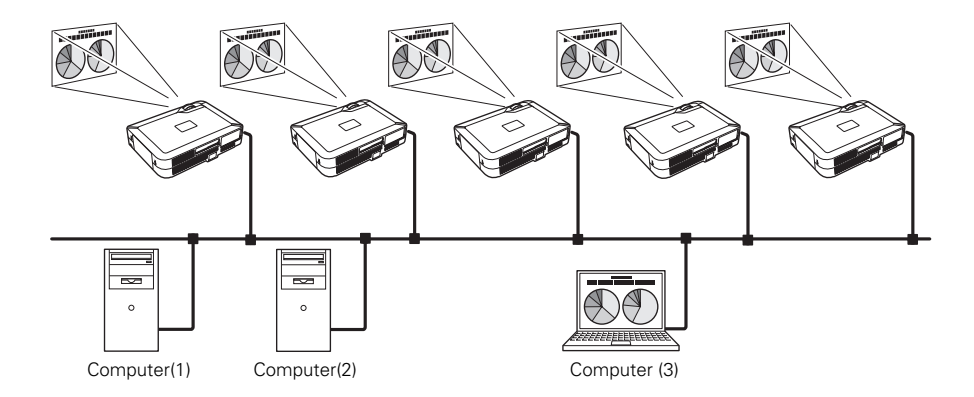

#### ✳ Operate the computer mouse with the remote control.

When the projector's remote control employs mouse operating function, you can operate the computer by the remote control which is provided with the projector. Use the remote control pointing to the projector. You do not need to connect the USB cable to operate the computer mouse.

(For details about the remote control operation, refer to the owner's manual of the projector.)

# <span id="page-14-0"></span>**Chapter 2**

### **2. Setup Procedures**

This chapter describes how to install the NetworkModule software and how to set up the networks.

To use the projector via the networks, follow the setup procedures below.

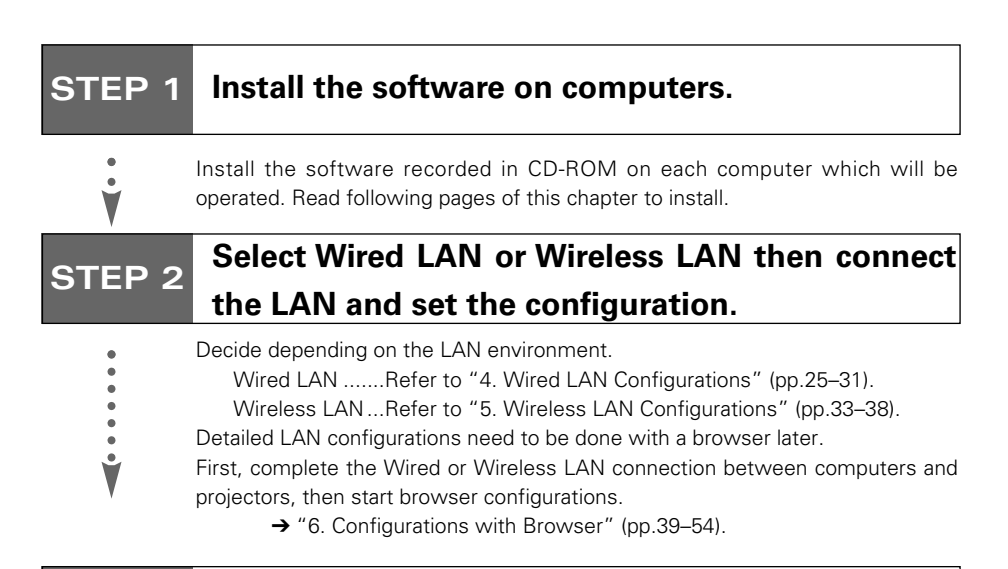

## **STEP 3 Network Configuration has completed.**

Follow each chapter to project an image and operate the projector.

- Project an image on the computer
	- → "7. Project the Image via the Networks" (pp.55–56).
- Project an image with the moderator function
	- ➔ "8. Use the Moderator Function" (pp.57–62).
- Project an image on a network server
	- → "9. How to Use Network Viewer" (pp.63–71).
- Operate and manage the projector
	- → "10.How to Use the PJ Controller" (pp.73–88). Multi Control Function (pp.89–90).

.....................

### <span id="page-16-0"></span>**Installing the Software**

Three pieces of software is recorded in the supplied CD-ROM.

1. Insert the CD-ROM into the drive.

The software will be activated automatically and "Software License" screen will be displayed. Read the license carefully and if you agree, check "Agree" then click "OK".

When the screen is not displayed automatically, open "CD-ROM Drive" in "My computer" of your computer to activate "AutoRun. exe". The software can be displayed both in Japanese and English. When the English version does not appear, open the English folder in the CD-ROM and double-click "AutoRun. exe" in it.

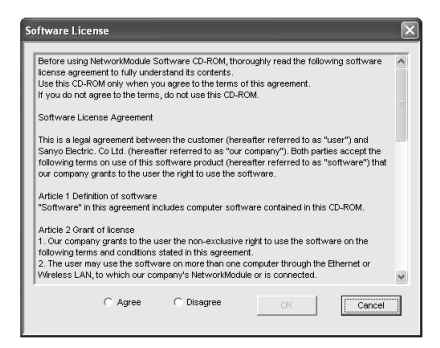

2. Main menu will be displayed on the screen.

Three software names will be shown on the left side of the screen. Refer to the instructions below and select the most suitable software for you.

■ When projecting via a selected computer which is connected to the LAN. Install "NetworkModule Client."

- (1) Click (Select) "NetworkModule Client" on the left side of the screen.
- (2) Click "Install NetworkModule Client" on the right side of the screen then move to the step  $(4)$ .
- ✳ By clicking the "Launch NetworkModule Client", you can activate the software directly from the CD-ROM without installing the software into the computer.

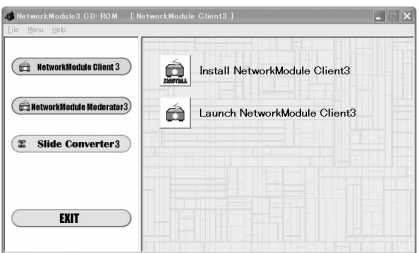

■ When projecting with the Moderator function.

For details about Moderator function, refer to the "8. Use the Moderator Function."

- a Install "NetworkModule Client" into each client's (participants except for the moderator) computers. For installation, refer to "■ When projecting via a selected computer which is connected to the LAN" (p.17).
- (2) Click (Select) "NetworkModule Moderator" on the left side of the screen.
- (3) Click "Install NetworkModule Moderator"
- ✳ By clicking the "Launch NetworkModule Moderator", you can activate the software directly from the CD-ROM without installing the software into the computer.

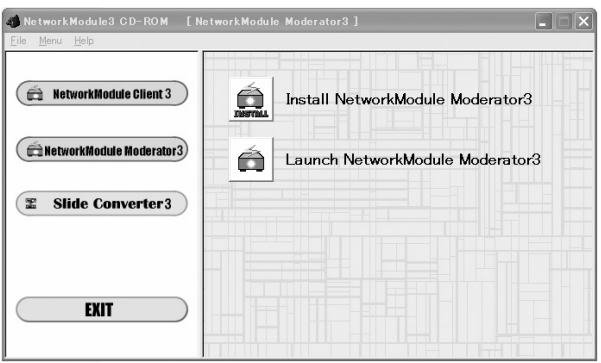

- $(4)$  Install each software with following the instructions on the installation screen.
- $(5)$  After the installation, the start-up menu will be displayed or the program icon will be added on the screen.
- $(6)$  Activate the program to confirm the installation. When the program is activated, the operation screen will appear.

Refer to "3. Names and Functions of the Operation Screen" (pp.19–23) to operate each program screen.

To uninstall (delete) each program, activate the uninstall program in the application start menu.

## **Chapter 3**

## <span id="page-18-0"></span>**3. Names and Functions of the Operation Screen**

This chapter describes the functions of each part of the operation screen.

## <span id="page-19-0"></span>**3. Names and Functions of the Operation Screen**

### **Network Connection Standby Display**

Select projector input either "Wired" or "Wireless" and the Network connection standby display will appear. Network environment will be shown on the screen. With this screen, you can confirm that the network connection is whether "Wired" or "Wireless", or network environment of the projector when setting the connection.

After selecting "Wired" or "Wireless", the "Please wait..." message will appear and then change into "Ready for use" message to show the network is ready to project. While the "Please wait..." message is showing, you cannot operate the projector.

You can select to display or not to display the Status bar (shows network environment) from "6. Configurations with Browser" ➔ "Advanced Setup" ➔ "Miscellaneous" (p.52).

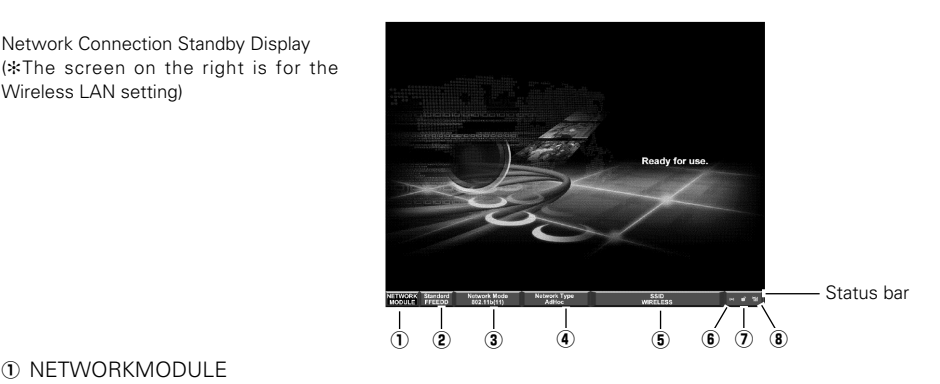

**1** NETWORKMODULE

Network Connection Standby Display

Wireless LAN setting)

"NETWORKMODULE" is the projector on the networks.

- 2 The lower stand numbers show last 6 characters of a MAC address.
- <sup>3</sup> Display the Network Mode. Auto (10/100M) is for Wired mode, 802.11b(11)/802.11g(11) is for Wireless mode.
- **4** Display the Network Type. "Wired" for Wired mode, "AdHoc" or "Infrastructure" for Wireless mode.
- **5** SSID (Only for Wireless LAN)

Display the Wireless LAN ID which is set on the projector.

**6** Packet receive display

Display the communication status of the projector.

When the display is blinking, the projector is properly connecting with the network.

When the display is not blinking, the projector is not connecting to the network.

- $\Omega$  Display whether the WEP (Encryption) is effective or ineffective. The unlocked display means not encrypted, the locked display means encrypted. (For Wired LAN, unlocked illustration will appear.)
- **8** Display the signal level.

Display the signal level of the Wired and Wireless. When the signal level is strong, there will be more vertical lines and the signal level is low, there will be less vertical lines.

### <span id="page-20-0"></span>**NetworkModule Client**

This software is to project the computer screen via the networks.

To use the moderator function, install this software into each participant's (except for the moderator) computers.

Activate "NetworkModule Client" from the application start menu or the shortcut on the desk top, then following screen will appear. Then the program will start.

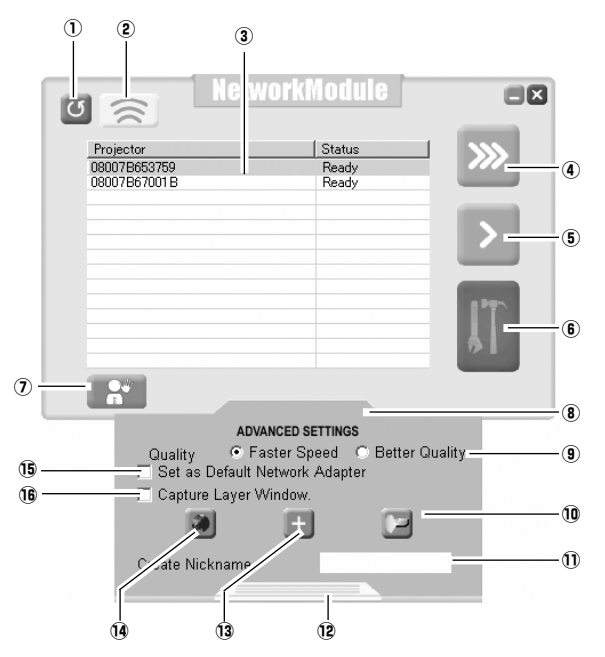

#### **Parts Names and Functions of the Screen**

#### $(D)$  Refresh List button

Search the projector connected to the networks.

#### 2 Locator button

Click the button after selecting a projector from the Network Projector List, the operated computer's nickname will be displayed on the upper part of the projected screen for a certain period. With this function, you can identify each projector.

#### 3 Network Projector List

Display all the projectors connected to the networks.

Show unoccupied projector as "Ready" and occupied projector as "In-use". When registered in a moderator's group, the projector is shown in pink characters.

#### 3.Names and Functions of the Operation Screen

#### 4 Real time Capture button

Capture (Project) the computer screen in real time. After capturing, the button will change into the Stop Capture button. Click the Stop Capture button, then the projection will stop and the screen will disappear.

#### **(5)** One-shot Capture button

Copy and capture (project) the computer screen without modification. After completing the image transmission, the communication will stop and you can operate other functions.

#### $\circ$  Easy Setting button

Configure the Wireless LAN settings just clicking this button. (The settings will be stored as AdHoc system) For details, refer to "5. Wireless LAN Configurations" ➔ "Easy Setting" (pp.36–37).

#### $\overline{v}$  Join the moderated session button

Enter the moderator's group which is selected in the Network Projector List.

#### **Advanced Settings**

#### $\circledR$  Advanced Settings button\*

Display the Advanced Settings.

#### **9** Quality selection

Select the speed and picture quality of the screen to capture.

Faster Speed ----- Screen capturing will be speedy but the picture quality will be lower.

Better Quality------ Screen capturing will be slower but the picture quality will be better.

#### 10 PJ Controller/Multi control button

Start up the operation screen of the projector. Refer to "10. How to Use the PJ Controller" (pp.73–90).

#### !1Create Nickname box

Create a nickname for each participant. When using moderator function, each computer's nickname (up to 16 characters) will be displayed on the client list of the moderator's screen allowing moderators to recognize the participants.

#### 12 Close button

Close Advanced Settings. (After closing the Advanced Settings menu, the settings you have made in  $(9)$   $(1)$   $(15)$  will be effective.)

#### 13 Add NetworkModule button

When connecting the projector which is not displayed on the "Network Projector List", because it is separated by the router, click the button to set the connection. Refer to "4. Wired LAN Configurations" → "Confirming the Operation" (pp.28–29).

#### !4 Configure NetworkModule button

For setting the networks with the browser. Refer to "6. Configurations with Browser" (pp.39–54).

#### !5Set as Default Network Adapter box

When using multiple network adapters with a computer, check here then the selected adapter will always be used with the software. After exiting the software, the selected adapter will be cancelled.

#### **(6)** Check here when projecting layer window application pictures (for Windows only). This function may affect some computer functions, and if so, please remove the checkmark.

\*The  $\circledast$   $\circledast$   $\circledast$   $\circledast$  settings you have made in  $\circledast$  Advanced settings will not be effective until closing the menu screen with (2) Close button.

## <span id="page-22-0"></span>**NetworkModule Moderator**

When using the moderator function, install the software on the moderator's computer. The function is the same as "NetworkModule Client" and on top of it, the moderator function is added.

Activate "NetworkModule Moderator" from the application start menu or the shortcut on the desk top, then following screen will appear. Then the program will start.

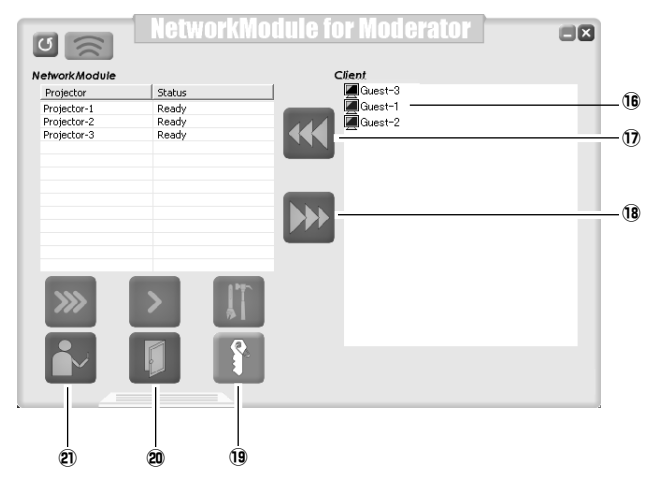

#### **Parts Names and Functions of the Screen**

Refer to "NetworkModule Client" (pp.21–22) about functions which are not written below.

#### **16 Moderator Client List Screen**

Clients (participants) who joined the moderator's group will be shown. The moderator selects one of the participants from the list to project his/her computer screen.

When the clients have nicknames, the names will be shown.

(1) Start Remote Capture button Start capturing the image of the participants and send it to the projector. The image will be sent in real time.

- **18** Stop Remote Capture button Stop capturing the image of the participants.
- !9 Set Session Password Set or modify the Session Password.
- @0 Exit moderator status button Unregister the moderator.
- @1 Moderator login button Register the computer user as a moderator.

## <span id="page-24-0"></span>**Chapter 4**

### **4. Wired LAN Configurations**

This chapter describes the preparation for Wired LAN setting with projectors and how to set the LAN environment.

<span id="page-25-0"></span>Setting procedures and contents differ depending on the LAN installation location. When installing, consult your system administrator to set up the LAN appropriately.

## **Connecting to the LAN Line**

Connect the LAN cable to the LAN connection terminal of the projector.

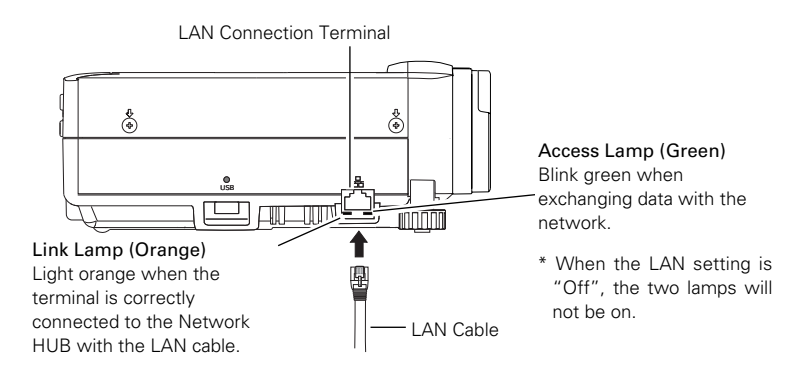

## **Network Environment Settings**

Set the Wired LAN network through the projector menu.

Detailed network settings will be made with browser. Refer to "6. Configurations with Browser" (pp.39–54).

First, complete the settings described in this chapter before performing steps in "6. Configurations with Browser."

#### Setting Procedure

- 1. Turn on the projector and select "Wired" from the input menu of the projector. The projector's Link Lamp will be on and the Access Lamp will start to blink. If the "Wired setting" is "Off", it will not blink. Follow step 2 and 3 to blink the lamp.
- 2. Select "Wired Setting" in the projector menu, and press the SELECT button. Select similar LAN environment among LAN1, 2 and 3 with the Point  $\blacklozenge$  buttons. (LAN1, 2, and 3 are the factory default setting environments. You can select three different environment among setting LAN1–3. For each setting, refer to the chart on page 31.) When selecting "Off" in the "Wired setting", the LAN connection will be cut off. Use the function when disconnecting the projector from the network.
- 3. Press the Point button then the "Please wait..." message will appear and switching operation will start. Switching will take a while and after completing the operation, the "Ready for use" message will appear. During the switching period, the projector cannot be operated.

4. Press the SELECT button.

LAN setting screen will appear and selected LAN settings will be displayed. Adjust each item to the setting environment. Consult your system administrator about the detailed settings. Adjust the figures with the Point  $\blacktriangle\blacktriangledown$  buttons and move among the items with the Point  $\blacktriangle\blacktriangleright$ buttons.

5. After completing all the settings, select "Set" and press the SELECT button. Now, all procedures has done. To cancel the adjusted settings, select the CANCEL button before clicking the SET button.

To confirm whether the settings are correct, follow the procedures from the next page. You can confirm the LAN settings you have made from "Wired Information" (p.30). As in the case that the LAN cannot be connected, see this screen.

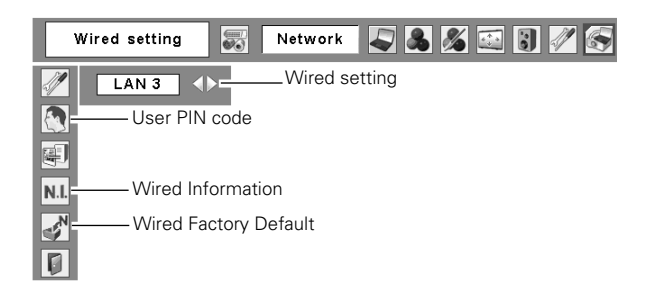

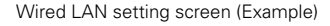

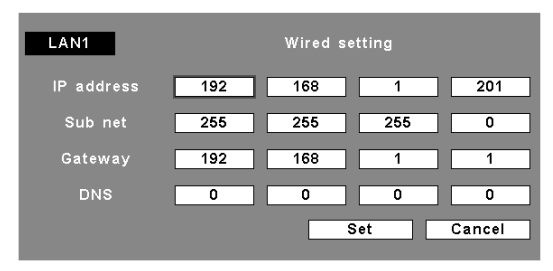

### <span id="page-27-0"></span>**Confirming the Operation**

Confirm that the projector has connected to the LAN properly.

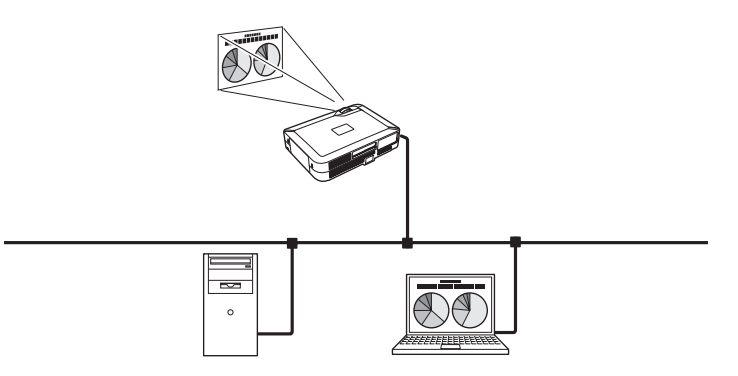

- 1. Activate "NetworkModule Client" or "NetworkModule Moderator" which is installed into the computer connected to the LAN .
- 2. After appearing "NetworkModule searching" message, the name of the projector\* appears on the Network Projector List, then the network setting has completed properly.

When the name of the projector does not appear and error screen appears, the network has not connected yet. Try searching again with the Refresh List button. If error screen appears again, reconfirm the LAN setting. When the projector is set where separated by the router, see next page.

When Firewall function (Anti-virus software) is effective, network projector may not be found. In that case, disable the Firewall function and try searching again.

 $*$  If the projector is named, the name will be displayed. The name can be set with following the procedures in "6. Configurations with Browser" ➔ "Quick Setup" (pp.44–45) or "Advanced Setup"  $\rightarrow$  "Miscellaneous" (p.52). If the projector is not named, MAC address of the projector will be displayed.

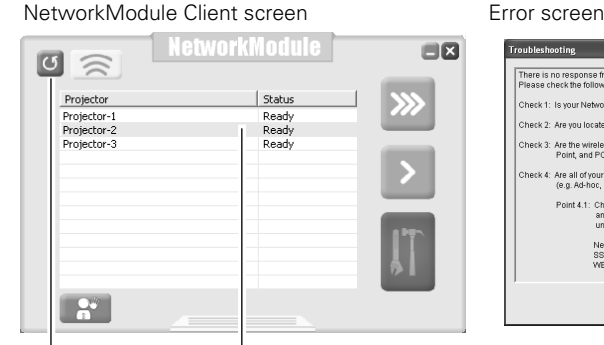

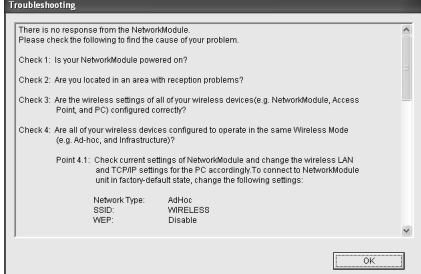

Refresh List button Network Projector List

#### When set up the projector where separated by the router and the segment is different:

Projector will not be found nor displayed. In this case, the projector needs to be searched directly by the IP address.

- 1. Click the Add NetworkModule button in the Advanced Settings menu. The Add NetworkModule screen will appear.
- 2. Click "Add" then the Enter IP address screen will appear. Enter the IP address and click "OK". The projector will be added on the Add NetworkModule screen. If you check "Check status", the connected projector will be checked periodically.
- 3. Click "OK" then the projector will be added on the Network Projector List.

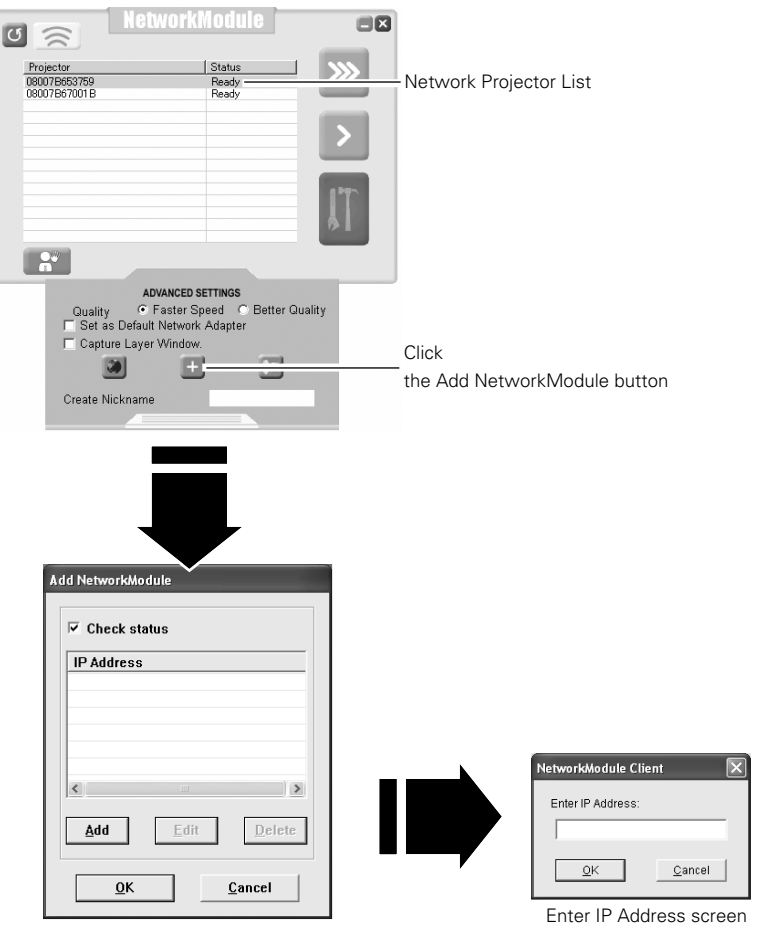

## <span id="page-29-0"></span>**User PIN Code**

The User PIN code is to restrict the access from the networks to the projector. After setting the User PIN code, you need to enter it to operate the projector via the networks.

1. Select User PIN code, and press the SELECT button.

The User PIN code screen will appear.

2. Set the User PIN code.

Set the figures with the Point  $\blacktriangle \blacktriangledown$  buttons and move to the next items with the Point  $\blacktriangle \blacktriangle$ buttons. Select "Set" and press the SELECT button to set. To cancel the preset User PIN code, select "Cancel". When you do not want to set the User PIN code, set "0000".

It is recommended to set the User PIN code if you use the projector via the networks. You can also change the User PIN code. See "6. Configurations with Browser"  $\rightarrow$  "Advanced Setup"  $\rightarrow$ "User PIN code" (p.50).

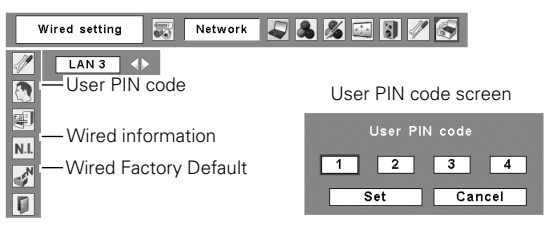

## **Wired Information** (See the menu ab

(See the menu above.)

Select Wired information from the projector menu and press the SELECT button to show LAN setting environment of the currently selected projector. (The description below is an example and different from what will be shown.)

......

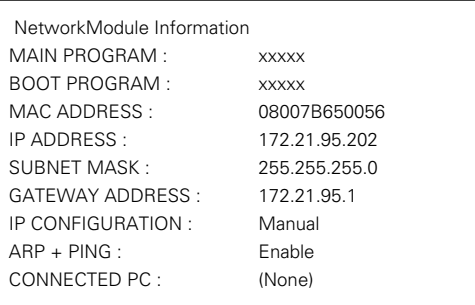

## **Wired Factory Default**

(See the menu above.)

Return all the Wired LAN settings to the factory default settings which are shown on the next page.

. . . . . . . . . .

## <span id="page-30-0"></span>**Factory Default Setting of the Wired LAN**

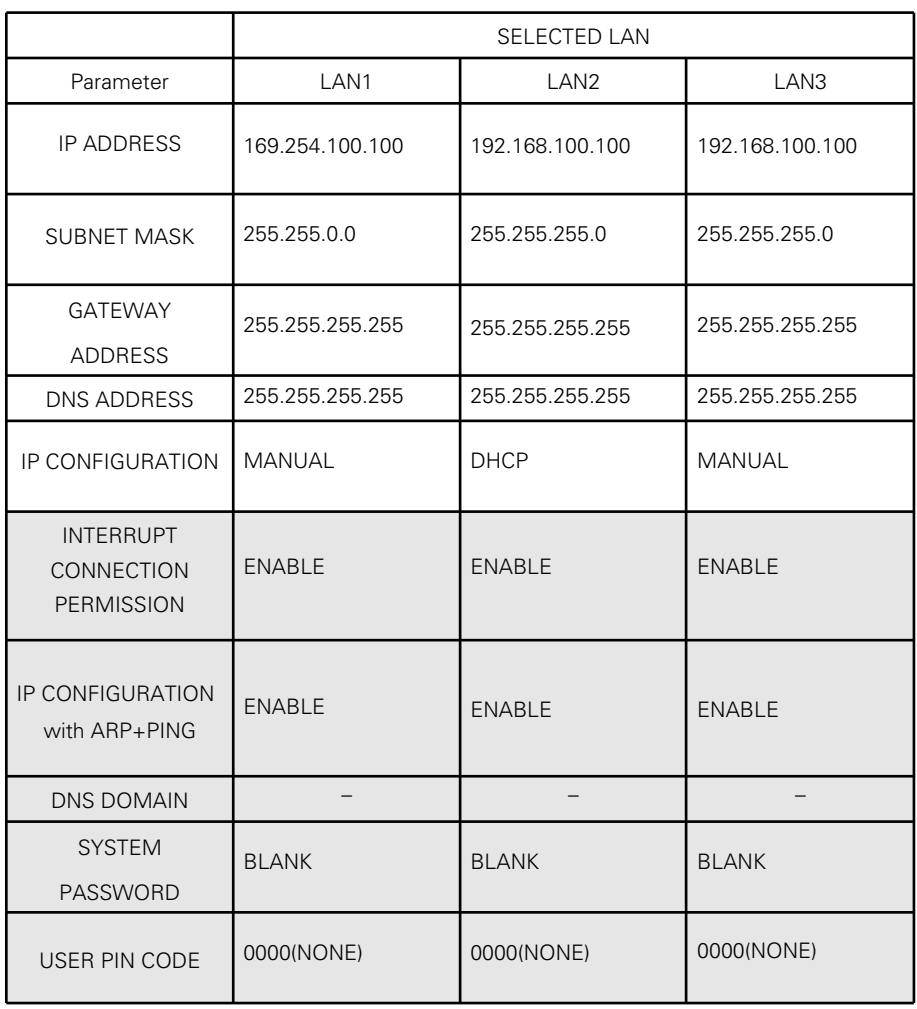

These settings can be made only by the browser.

Refer to "6. Configurations with Browser" (pp.39–54).

## <span id="page-32-0"></span>**Chapter 5**

### **5. Wireless LAN Configurations**

This chapter describes the preparation for Wireless LAN setting with projectors and how to set the LAN environment.

To operate via Wireless LAN, attach the optionally available USB Wireless LAN Adapter (Model : WL-30) to the projector.

The setting procedures and configurations differ depending on the LAN installation location. Consult your system administrator for installation and set the LAN appropriately.

To operate via Wireless LAN, your computer has to be equipped with a Wireless LAN card adapter which supports IEEE 802.11b/g.

If connecting in Infrastructure mode with an access point, the access point is required to support IEEE 802.11b/g.

Caution: Do not use a mobile phones or PHS near (within 20cm/8inch) the projector. It may cause malfunction.

## <span id="page-33-0"></span>**Attaching the USB Wireless LAN Adapter**

Insert the USB Wireless LAN Adapter into the USB terminal of the projector. Inserting the adapter after verifying the shape of the connector in order not to break the terminal.

CAUTION: Use specified USB Wireless LAN Adapter (Model : WL-30). If you use other product, the projector will not be operated properly.

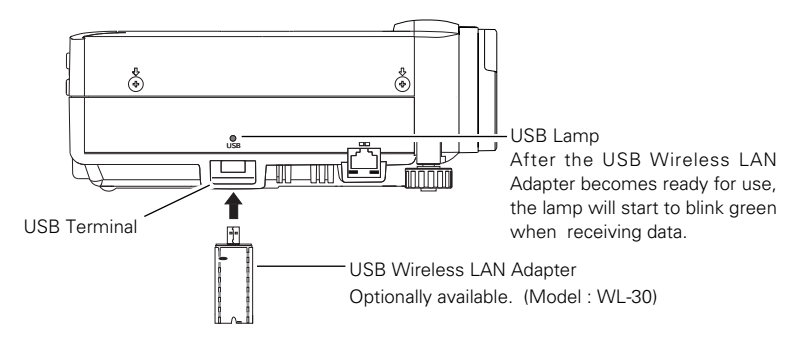

## **Setting the Network Environment**

Set the Wireless LAN network through the projector menu.

Detailed network settings will be made with browser. Refer to "6. Configurations with Browser". (p39–54) Complete the settings described in this chapter before performing the steps in "6 Configurations with Browser."

### **Setting Procedures**

With Easy setting, you can make Wireless LAN settings easily without any complicating settings (p.36).

1. Turn on the projector and select "Wireless" from the input menu of the projector. The Network connection standby display will appear and the "Please wait..." message will be displayed. Refer to "3. Names and Functions of the Operation Screen" ➔ "Network Connection Standby Display" (p.20).

After short time, the message changes to " Ready for use". If the USB Wireless LAN Adapter is not attached to the projector, "Wireless" cannot be selected.

- 2. Select "Wireless Setting" from the projector menu and press the SELECT button. Select similar environment between LAN 4 and LAN 5 with the Point  $\blacktriangleleft \blacktriangleright$  buttons. (LAN 4, LAN 5, and SIMPLE\* are factory default settings. Select similar environment to the installation location. For each settings, refer to the chart on page 38.)
- ✳ "SIMPLE" mode is used for simple setting without complicated LAN setting procedures to connect to the Wireless LAN. See "Easy Setting" (pp.36–37) for details.

3. Press the Point button then the "Please wait..." message will appear and switching operation will start. Switching will take a while and after completing the operation the message will disappear. During the switching period, the projector cannot be operated.

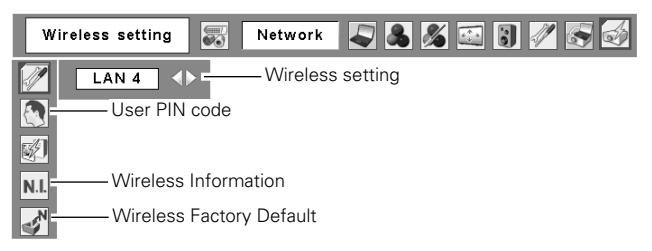

4. Press the SELECT button. LAN setting screen will appear and the selected LAN settings will be displayed. Adjust each item to the setting environment. Consult your system administrator for the detailed settings.

Adjust the figures with the Point  $\blacktriangle\blacktriangledown$  buttons and move among the items with the Point  $\blacktriangle\blacktriangleright$ buttons. When the network type is "AdHoc", you do not have to change "Sub net" and "Gateway" and leave them as default settings.

SSID/ESSID/BSSID for the network type "Infrastructure" and "AdHoc" are required to be entered the same characters into the projector, the access point, and the Wireless LAN compatible computer (up to 32 characters). Characters can be selected from A~Z, a~z, blank (space), 0–9, or - (hyphen) with the Point  $\blacktriangle\blacktriangledown$  buttons. Move to the next character with the  $Point \blacktriangleleft$  buttons.

You can confirm that the projector settings from "Wireless Information" in the projector menu (p.37).

- $*$  IP address can be set from the command of Windows. Refer to "11. Appendix"  $\rightarrow$ "Setting up the IP address with "arp" + "ping" command" (p.96).
- 5. After completing all the settings, select "Set" and press the SELECT button. Now, all procedures has done. To cancel the adjusted settings, select the CANCEL button before clicking the SET button.

To confirm whether the settings are correct, follow the procedures in "4. Wired LAN configurations" ➔ "Confirming the Operation" (pp.28–29).

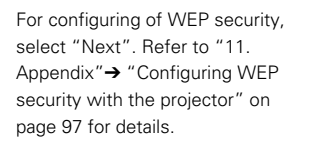

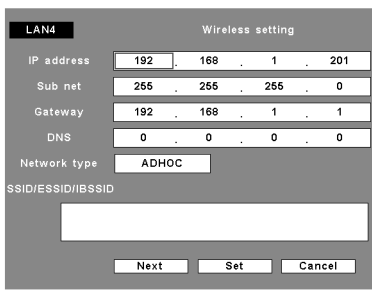

## <span id="page-35-0"></span>**Easy Setting**

With this setting, you do not need any complex LAN setting procedures. The LAN mode will be AdHoc IEEE802.11b.

CAUTION: This function can be used only when logged in by Administrative right with Windows XP, and cannot be used with Windows 98SE/Me, Windows 2000. Windows XP should be Service Pack 1 or later version.

\*\*\*\*\*\*\*\*\*\*\*\*\*\*\*\*

#### Setting Procedures

- 1. Turn on the projector and select "Wireless" from the input menu of the projector.
- 2. Select "Wireless Setting" from the projector menu and press the SELECT button.
- 3. Select "SIMPLE" with the Point  $\blacklozenge$  buttons. Press the Point button then the "Please wait..." message will appear and switching operation will start. Switching will take a while and after completing the operation the message "Ready for use" will appear. During the switching period, the projector cannot be operated. ("SIMPLE" LAN settings will be shown by pressing the SELECT button. The settings cannot be changed.)
- 4. Activate "NetworkModule Client" or " NetworkModule Moderator" which is installed in the computer.
- 5. Click the Easy setting button on the operation screen. The Wireless LAN setting screen will appear and the computer will start to set up the Wireless LAN setting. (Adjust the computer's Wireless LAN environment to the "SIMPLE" setting LAN environment.)

After completing the settings, the projector will start searching the projector which was set as "SIMPLE" and will display the name of the projector or the MAC address on the projector list.

Confirm whether the LAN has been set correctly and work properly. Refer to "4. Wired LAN configurations" ➔ "Confirming the Operation" (pp.28–29) for the confirmation procedures. If the network setup is not succeeded, the error screen will appear.

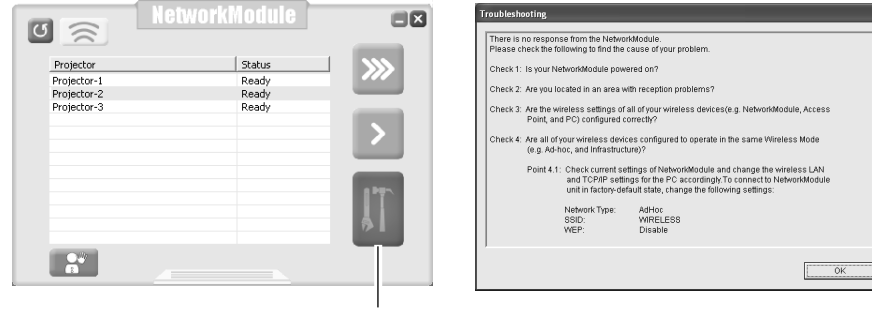

#### Setting screen **Example 2018** Setting screen

Easy setting button
## Computer environment and Wireless LAN connection;

Wireless LAN with Easy setting connection will be made via AdHoc IEEE802.11b mode. For setting contents, refer to "Wireless LAN factory default settings" (p.38).

With the Easy setting, computer's LAN environment setting will be switched to the settings on page 38. Because of that, the LAN cannot work for the other operation while using "NetworkModule Client" or "NetworkModule Moderator".

After terminating the application, the LAN environment will automatically go back to the previous state.

# **User PIN Code**

The User PIN code is to restrict the access from the networks to the projector.

After setting the User PIN code, you need to enter it to operate the projector via the networks. Select "User PIN code" from the projector menu. Set with the same procedures as setting Wired LAN User PIN code. Refer to "4. Wired LAN Configurations" → "User PIN code" (p.30).

# **Wireless Information**

Display the current LAN connecting environment. Select "Wireless Information" (p.35) and press the SELECT button.

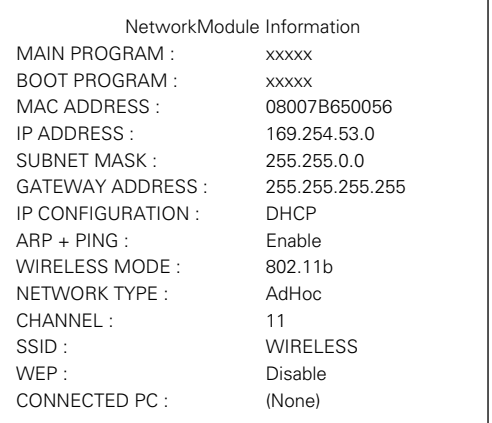

Wireless Information (Example)

# **Wireless Factory Default**

Select "Wireless Factory Default" from the projector menu (p.35) and press the SELECT button. All the LAN settings will go back to the factory default settings. For details, refer to "Wireless LAN Factory Default Settings" (p.38).

# **Wireless LAN Factory Default Settings**

 $\begin{array}{ccccccccccccc} \bullet & \bullet & \bullet & \bullet & \bullet & \bullet \end{array}$ Factory default settings for LAN4, LAN5, and SIMPLE as follows.

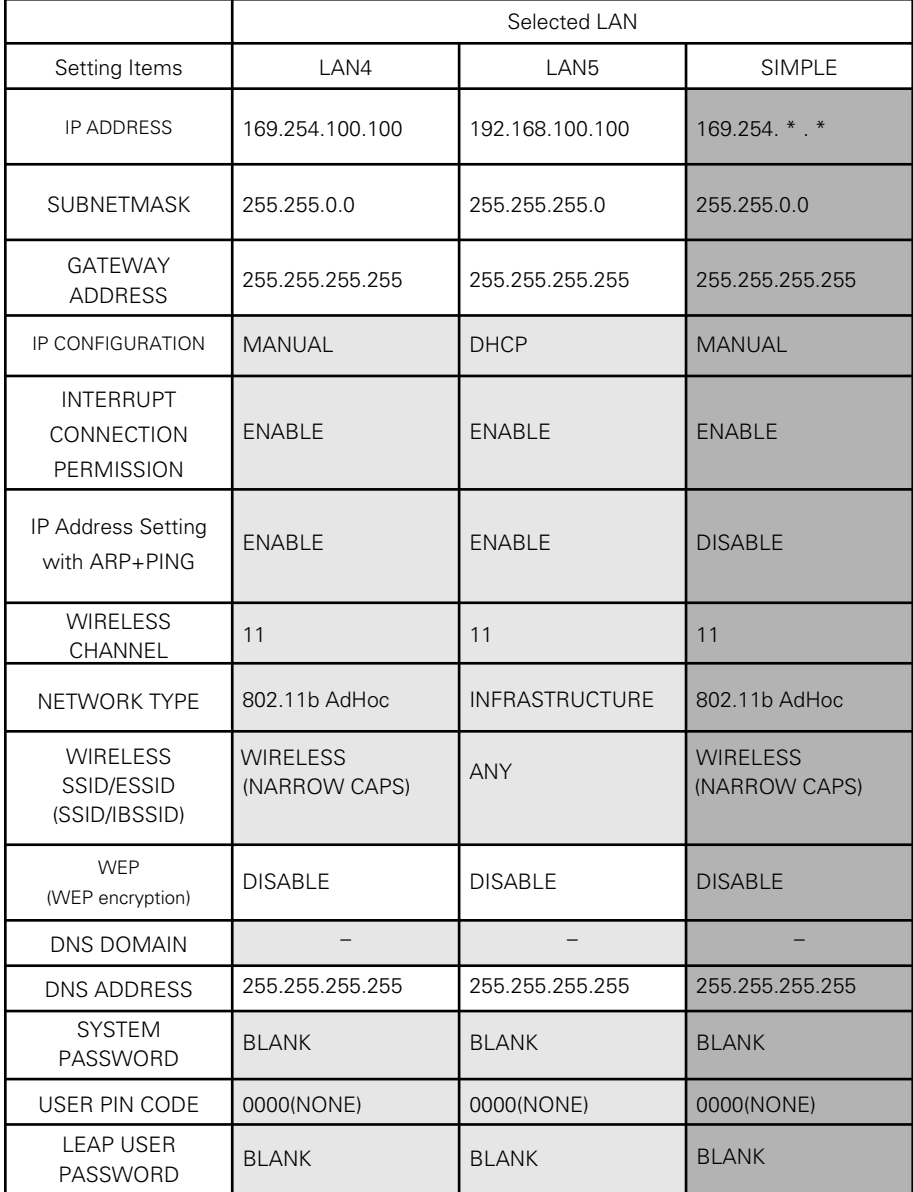

These settings can be made only from "6. Configurations with Browser" (pp.39-54). These items cannot be set.

# **Chapter 6**

# **6. Configurations with Browser**

The projector can be set, controlled and operated via the browser.

Caution: When operating the projector with the browser, connect the projector to the computer with Wired or Wireless LAN. Complete the connection in advance.

The browser can set or operate:

*•* LAN setting

Configure Wired/Wireless LAN environment.

- E-mail Setting Configure E-mail function to manage the projector remotely.
- Operation of Network Viewer Project and operate the image data on the network server. For details about the function, refer to "9. How
- to Use Network Viewer" (pp.63–71). *•* Password Setting Configure the security password to control the projector.
- Others

Other detailed settings.

# **6. Configurations with Browser**

# **Introduction**

To operate by the browser, you need to prepare and configure the environment. Check the environment of the browser and configure to operate the projector.

# **Browser Environment**

Browser is required to support the following version. Microsoft: Internet Explorer Ver.4.0 or later Netscape Communications: Netscape Communicator Ver6.0 or later

# **Browser Configuration**

Configure the operating environment of the browser. Configuration has to be accurate for proper operation.

. . . . . . .

...............

..................

## Using Proxy Server

#### Internet Explorer

Start up Internet Explorer. Select "Tools" ➔ "Internet Options". Select the "Connections" tab and click the "LAN Settings" button in the "Local Area Network (LAN) Settings" field. Click the "Advanced" button in the "Proxy Server" field. Enter the IP address set on the projector in the "Do not use proxy server for addresses beginning with" field.

#### Netscape Navigator

Start up Netscape Navigator. Select "Edit" ➔ "Setup" ➔ "Category". Select "Details" and "Proxy", and check on "Set proxy manually." Click the "Display" button and enter the IP address of the projector in the "Proxy server is not used at address starting from the following IP address" field.

# Not using Proxy Server

#### Internet Explorer

Start up Internet Explorer. Select "Tools" ➔ "Internet Options". Select the "Connection" tab and click the "LAN Setup" button in the "Local Area Network (LAN) Setup" field. Check off "Proxy server is used at local address" of the "Proxy Server" field.

## Netscape Navigator

Start up Netscape Navigator. Select "Edit" ➔ "Setup" ➔ "Category". Select "Details" and "Proxy", and check "Connect Internet directly".

# **Starting up the Browser**

- 1. Turn on the projector.
- 2. Activate NetworkModule Client (or NetworkModule Moderator).
- 3. Select the projector to set from the Network Projector List. (Selected projector will be blue.)
- 4. Click the Advanced settings button to display the Advanced settings. Click the Configure NetworkModule button to display the NetworkModule Configuration screen.

You can also activate the screen directly from the browser screen without using NetworkModule Client (or NetworkModule Moderator). Enter the projector's Network IP address in the URL address bar of the browser.

Use this browser screen to configure various settings. The screen can be displayed either in "English" or "Japanese". Select "English".

Select the item to configure on the left side of the screen. Configure each item on the right side of the screen.

✳ While sending the data to the projector, you cannot activate the browser of the projector.

✳ The projector cannot be connected to via the networks while using the viewer.

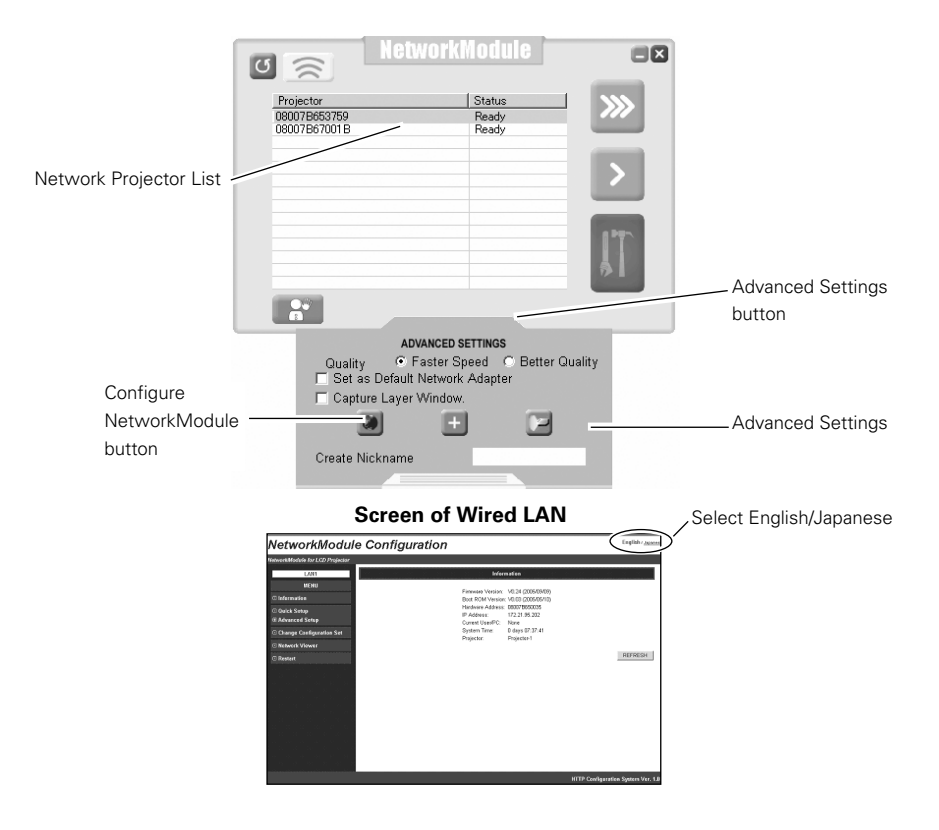

#### 6. Configurations with Browser

# Information

Display the current setting environment.

The contents differ depending on Wired or Wireless LAN environment.

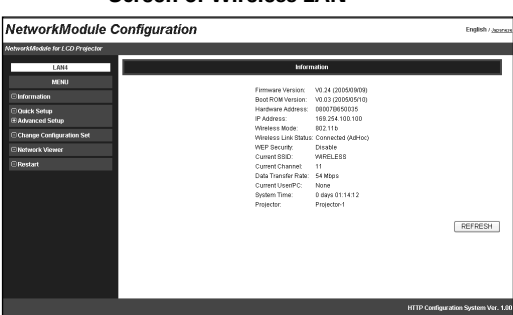

#### **Screen of Wireless LAN**

#### **Screen of Wired LAN**

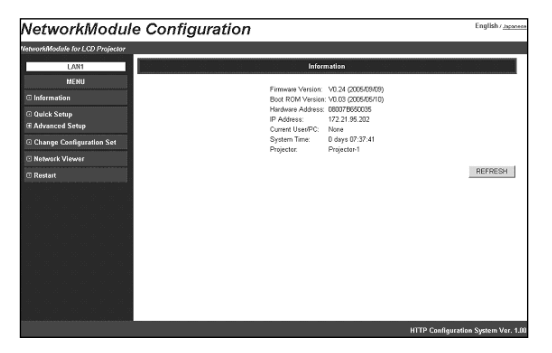

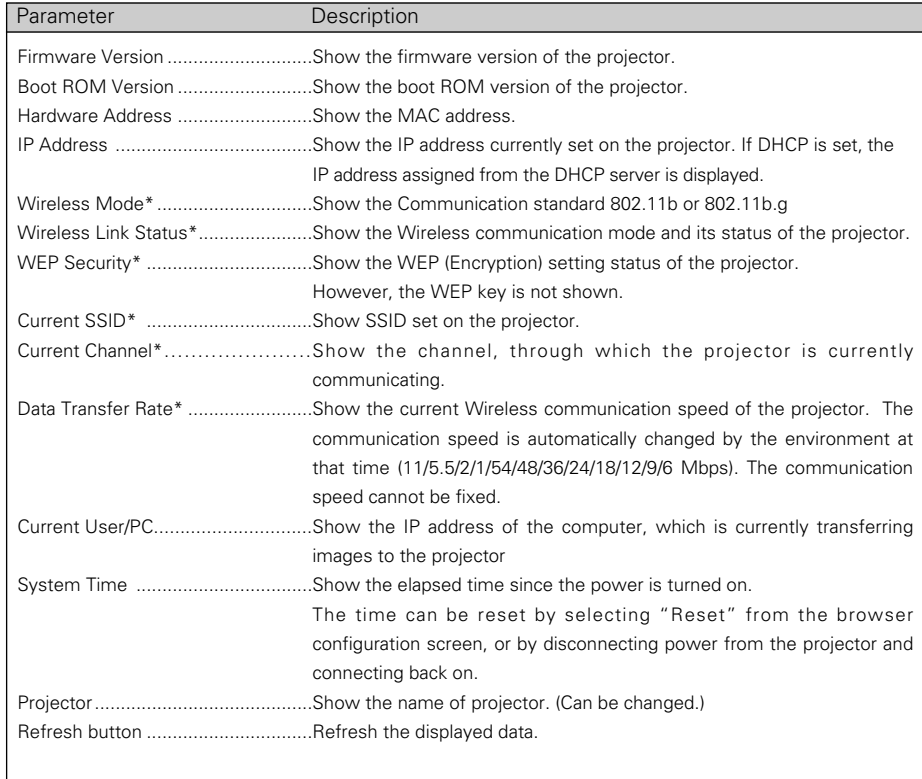

## Parameters and descriptions of Information

\* Not shown at Wired LAN setting.

# **Quick Setup**

Set up minimum required items for operating the projector.

These settings can also be done in "Advanced Setup" (pp.46–52).

If you have set the items from the advanced setup, Quick Setup is not necessary.

Setting items differ depending on the Wireless LAN and Wired LAN.

To reflect the settings on the projector, click "APPLY". For details about each item/button, see next page.

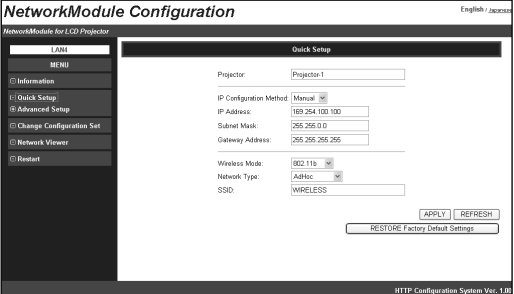

#### **When USB Wireless LAN Adapter is attached**

#### **When Wired LAN is connected**

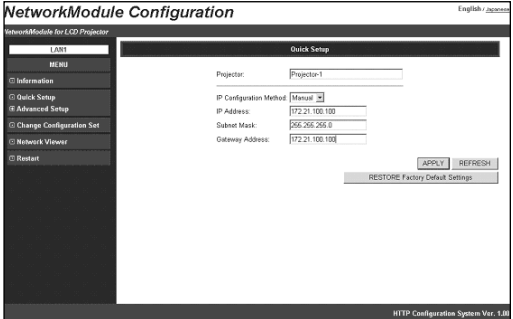

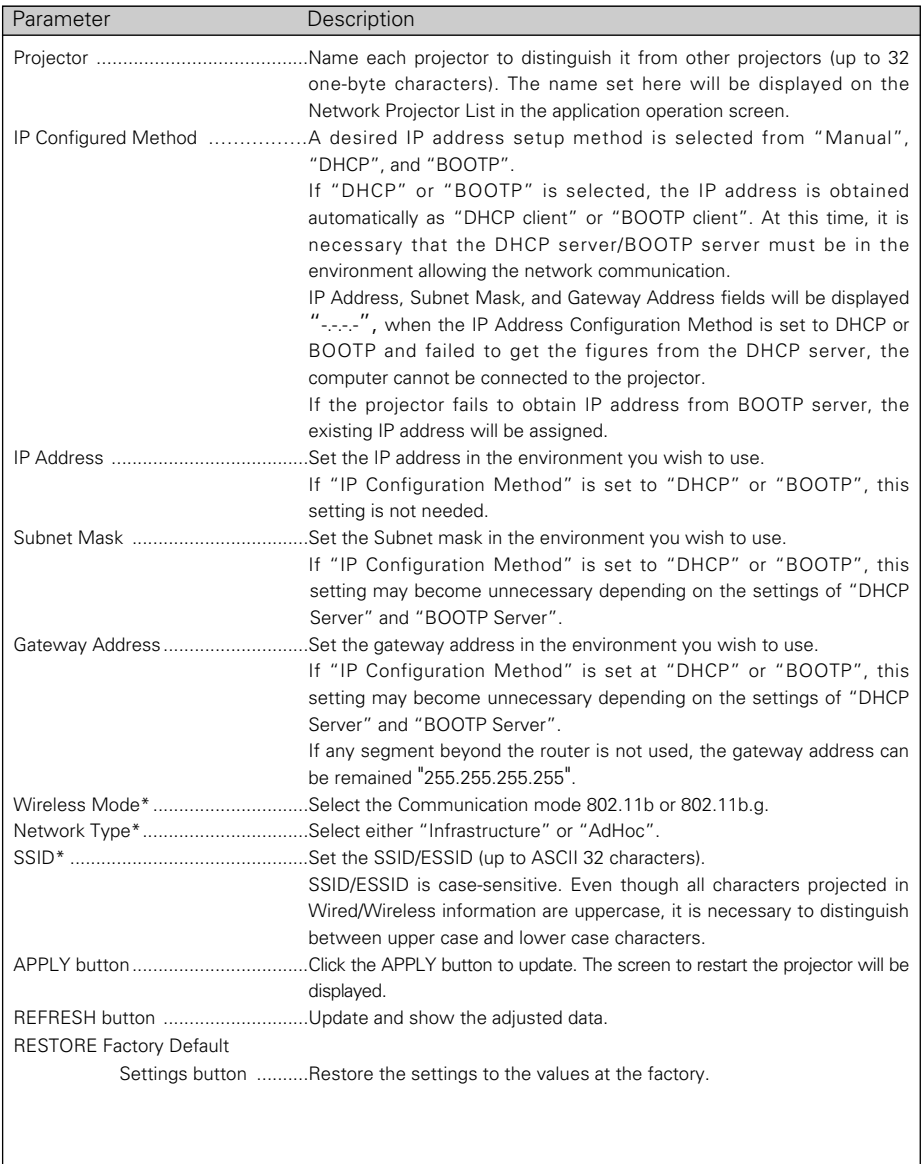

\* Not displayed at Wired LAN setting.

TCP / IP

TCI/IP related items can be configured on this screen.

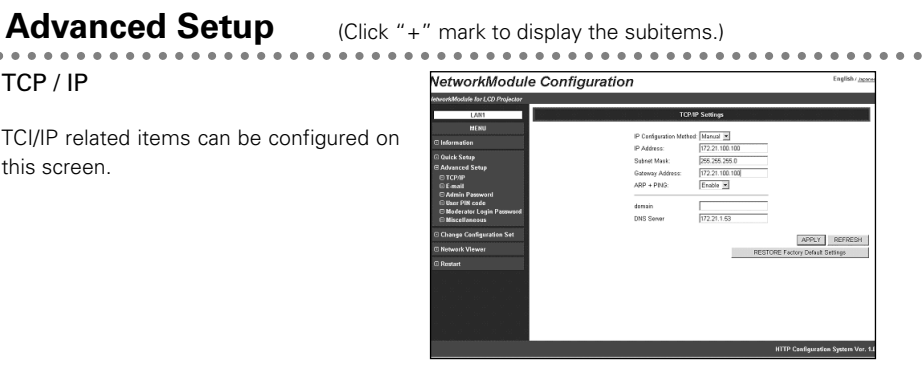

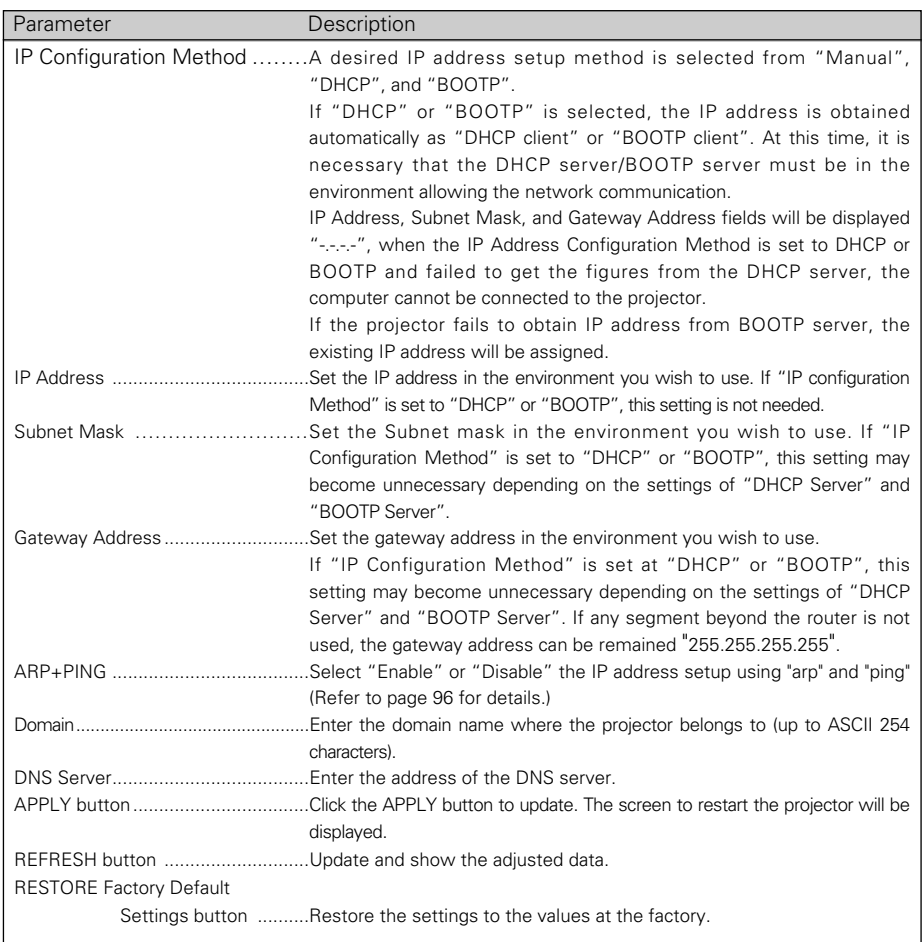

#### Download from Www.Somanuals.com. All Manuals Search And Download.

# Wireless Setting

Wireless related items can be configured on this screen.

This screen will not be displayed at Wired LAN setting.

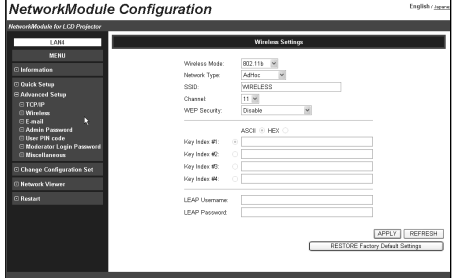

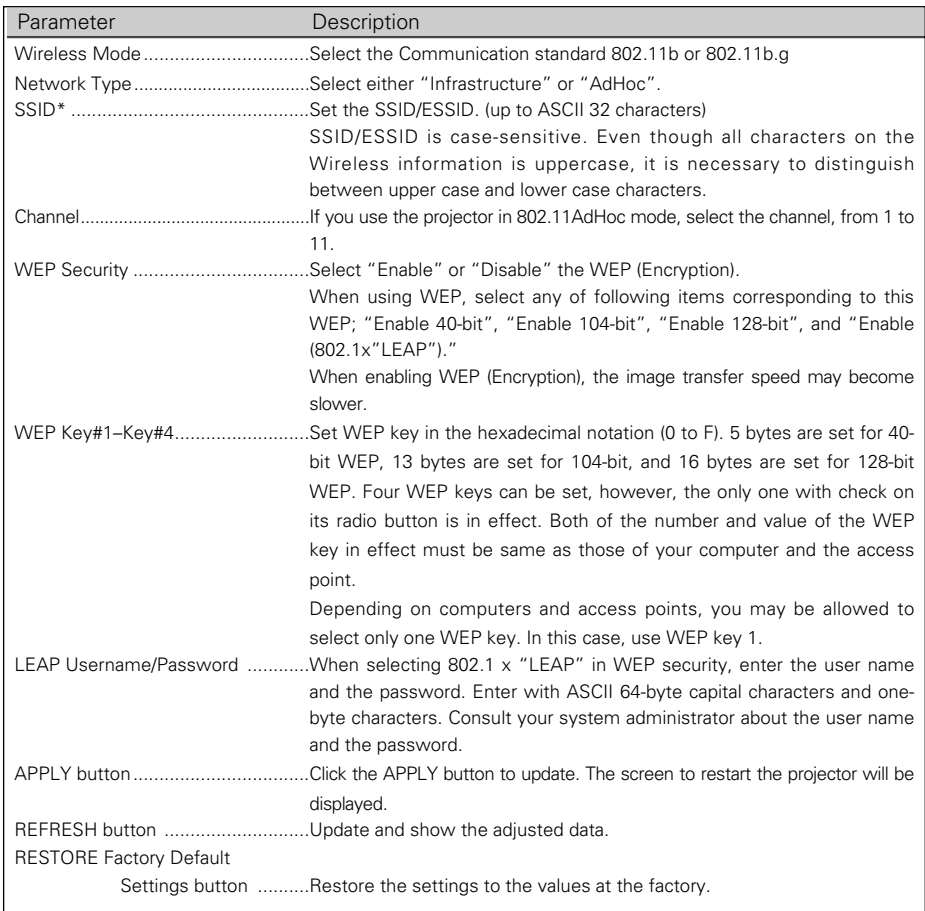

#### 6. Configurations with Browser

## E-mail

The projector has a function to send e-mails to inform its operating condition to the administrators or users. This function can not be used for Wireless AdHoc mode. This function is available only for Wired or Wireless LAN infrastructure mode.

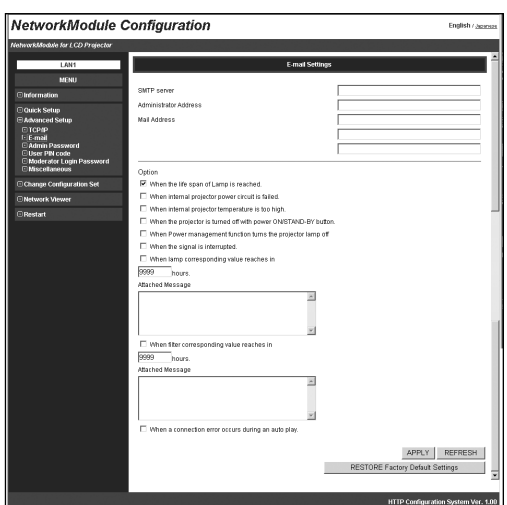

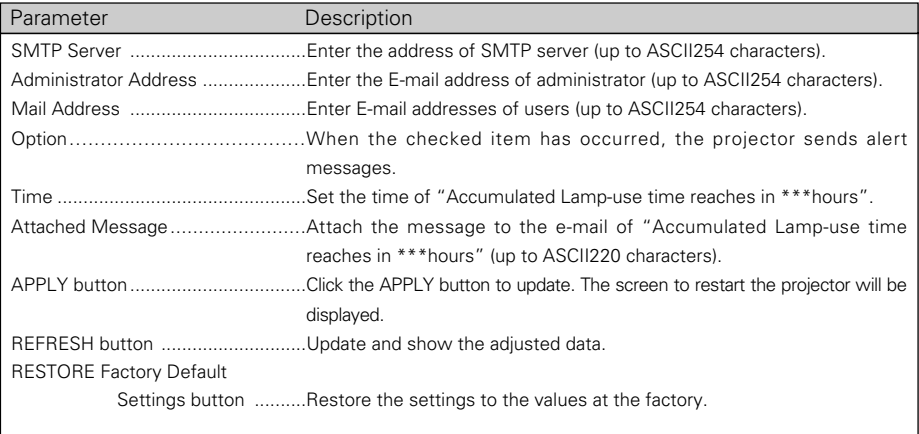

# Admin Password

Set the Admin Password to prevent unauthorized person from changing the settings of the projector. At the factory settings, the Admin Password is not set.

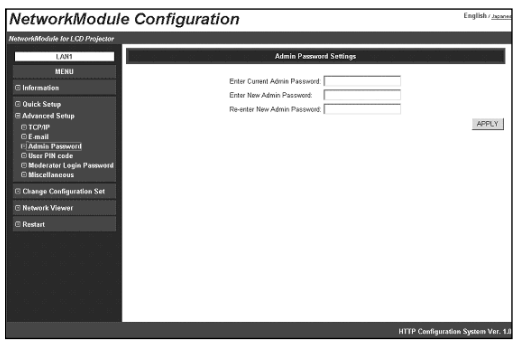

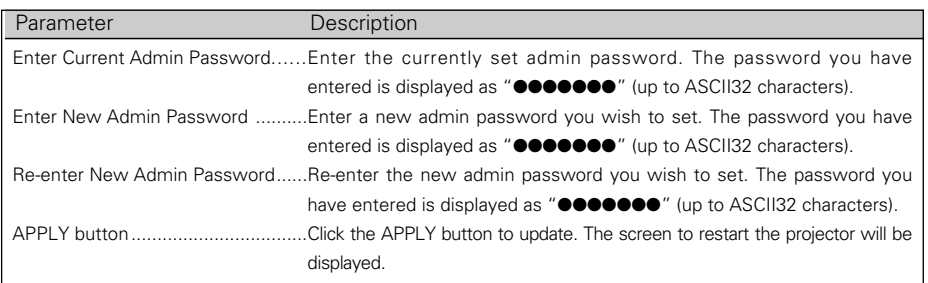

If you set the admin password for the first time, do not enter any password in the "Enter Current Admin Password" field. Enter a password in "Enter New Admin Password" and "Reenter New Admin Password" fields.

When you change the settings next time, the password will be required to enter. Leave the "User name" field blank and enter the password you set.

✳ The password set here is also used as PJ link password.

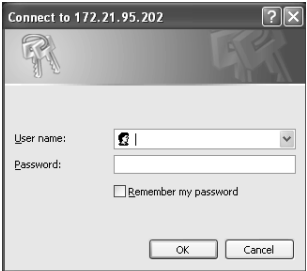

#### 6. Configurations with Browser

# User PIN code

With this screen, you can set the User PIN code to transfer the image to the projector and to activate PJ Controller.

You can set different PIN code as you set for Admin Password (p.49).

When you reset the User PIN code, you do not need to enter the current PIN code.

At the factory setting, the User PIN code is not set.

If you do not need to set a PIN code, enter "0000".

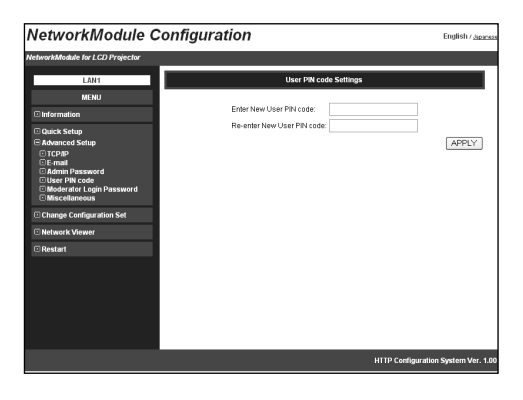

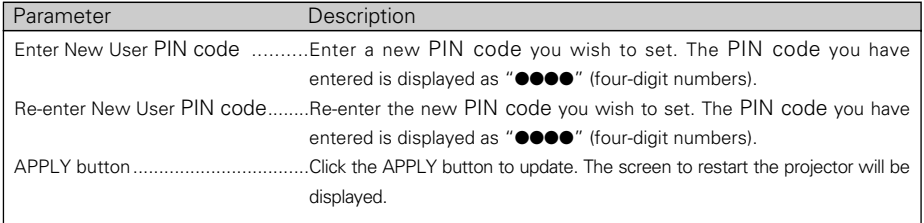

# Moderator Login Password

To use the Moderator function, you need to set the Moderator Login password here.

For operating the Moderator function, a Moderator Login password is required on this screen. When resetting the Moderator Login password, you do not need to enter the current Moderator Login password.

Default setting is blank. If you do not want to set a password, leave here blank.

✳ First, you need to set the admin password (p.49) or you cannot set the moderator login password.

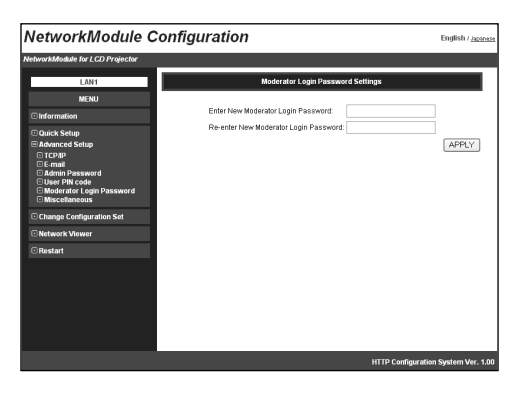

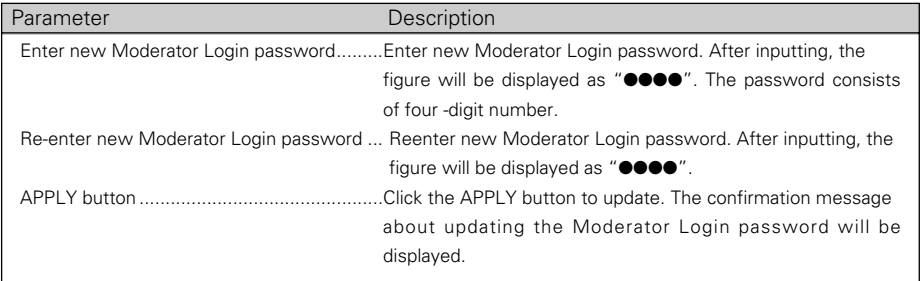

#### 6. Configurations with Browser

## Miscellaneous

You can set the name to the projector. The set name will be displayed on the Network Projector List of the application operating screen.

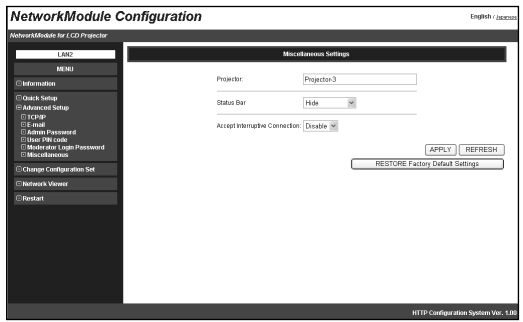

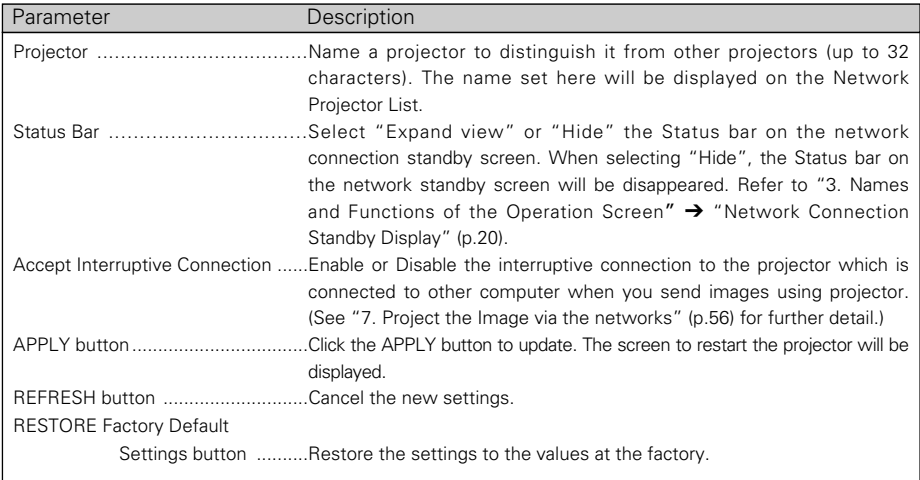

 $\sim$   $\sim$   $\sim$ 

# **Change Configuration Set**

Select a LAN settings from LAN1–LAN3, Off, LAN4, LAN5, and SIMPLE. With this screen, you can also confirm some settings (Projector name, IP Configuration Method, IP Address, Wireless Mode, Network Type, Channel, SSID, WEP Security). Depending on Wireless or Wired input, setting items will be varied.

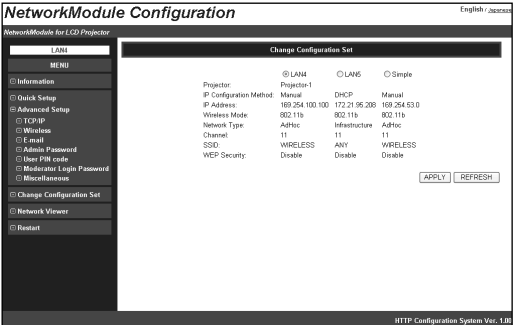

**Wireless LAN set menu**

#### **Wired LAN set menu**

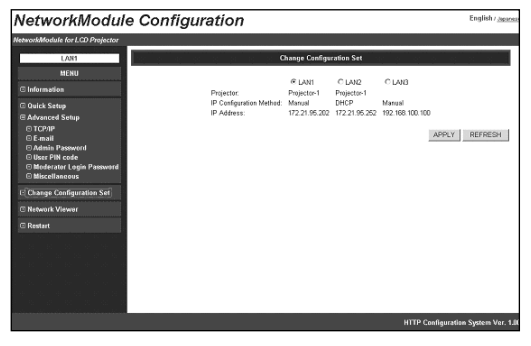

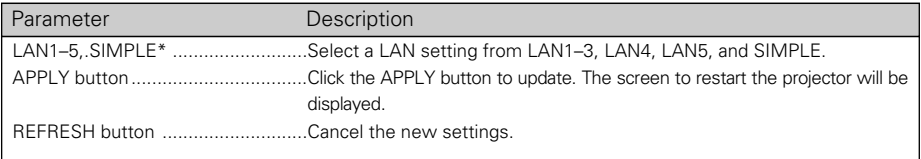

\* LAN4, LAN 5, and SIMPLE will be displayed when USB Wireless LAN Adapter is inserted.

# **Restart**

You can restart the projector on this screen.

To enable the new settings, the projector has to be restarted. Click "RESTART".

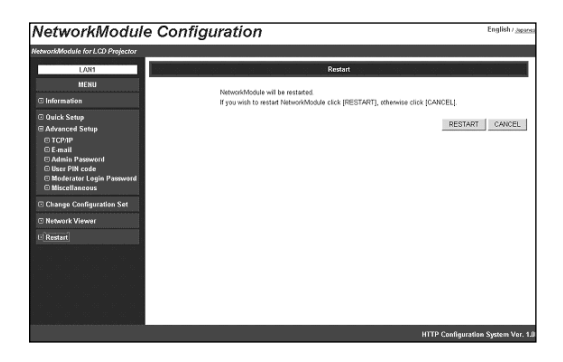

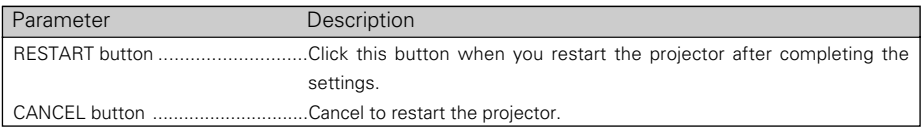

# **Chapter 7**

# **7. Project the Image via the Networks**

Project the image on the computer screen by operating the projector which is connected to the networks.

# **7. Project the Image via the Networks**

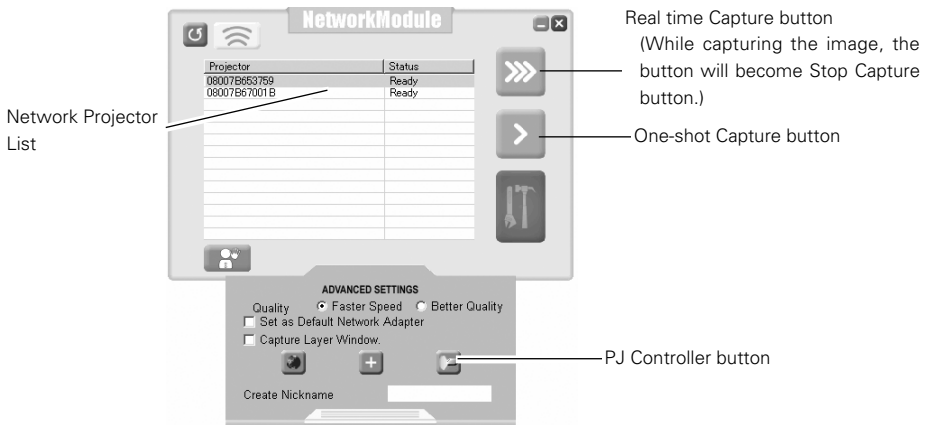

- 1. Activate NetworkModule Client (Participants) or NetworkModule Moderator (Moderator).
- 2. Adjust the projector input to the selected network (Wired or Wireless) with the PJ Controller. When operating multiple projectors, adjust each projector independently. Refer to "10. How to Use the PJ Controller" (pp.73-90).
- 3. Select a projector from the Network Projector List with a mouse cursor. When selecting multiple projectors at the same time, press the [Ctrl] key and select projectors with the mouse cursor. Selected projector will be blue. You can operate up to 5 projectors at the same time.
- 4. Click the Real time Capture button to project the computer image in real time.

✳ If the projector has already been being used, "In-use" message will appear on the Network Projector List. When the "Accept Interruptive Connection" setting is "Enable", you can use the projector even if it has "In-use" message. When the setting is "Disable", you cannot use the projector. Refer to "6. Configurations with Browser" ➔ "Advanced Setup" ➔ "Miscellaneous" (p.52).

On the Real time Capture screen, the destination projector will be displayed in blue or black.

When Real time capturing has been done, the Real time Capture button will become the Stop Capture button.

Click the One-shot Capture button to project a copied still picture of the computer screen.

The quality or transmission speed of the projected picture can be set through Advanced settings. Click the Advanced settings button to display the menu. Select "Quick" or "Clear" with the check button.

When selecting "Quick", the image transmission speed will be quicker but the image quality will be lower. When selecting "Clear", the image quality will be better but the transmission speed will be slower.

When the User PIN code has been set, User PIN code screen will appear after clicking the Capture buttons. If multiple projectors have different PIN codes, you need to enter PIN codes for every projector. To set the User PIN code, refer to "4. Wired LAN setting" ➔ "Set the User PIN code" (p.30), "6. Configurations with Browser" ➔ "Advanced Setup" ➔ "User PIN code" (p.50).

The same procedure will be required when operating via Moderator screen (NetworkModule Moderator). While projecting the image in real time, the projector cannot be operated via PJ Controller or browser.

✳ The projector cannot be connected to via the networks while using the viewer.

# **Chapter 8**

# **8. Use the Moderator Function**

With Moderator function, the moderator can project the participants' computer screen through the projector in meetings or in classes.

# **Moderator Function**

This function is useful for a moderator or a teacher to conduct a meeting or a class, where all the participants including the moderator (teacher) are assigned a computer, to project images from each participant's computer. A moderator (teacher) has the right to decide which computer image to project. One moderator (teacher) can conduct up to 50 computers.

This function enables you to project the participants' data directly in a short time and in real time without taking time to transfer the data to the computer connected to the projector.

The image data will not be limited by the computer's application because the data transfer of each computer adopts the screen capturing system.

Names and terms used in this chapter have following meanings.

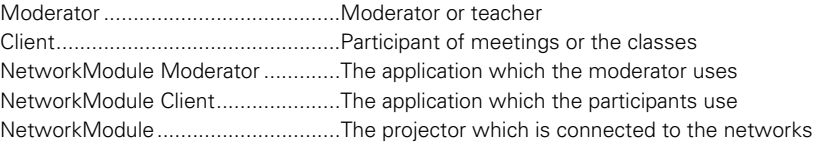

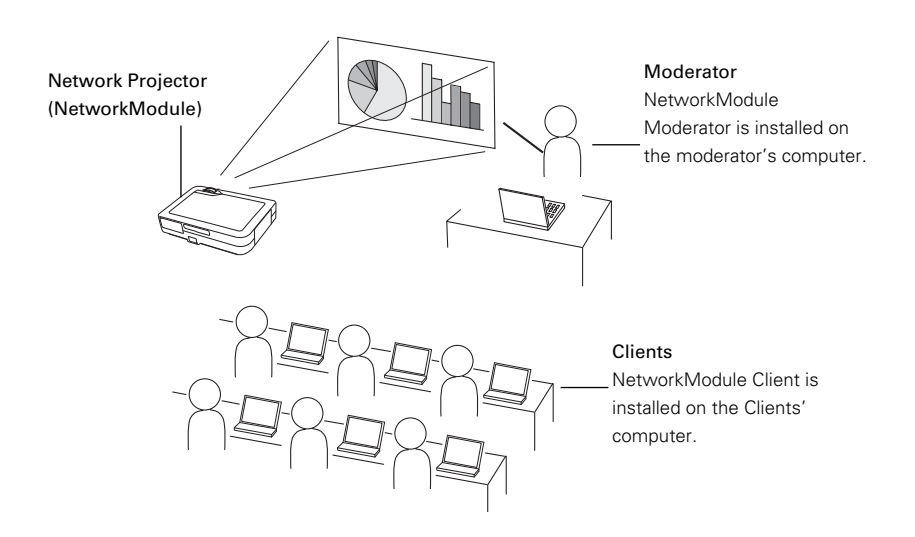

# **Preparation for Using the Moderator Function**

First, follow the procedure in "2. Setup Procedure"  $\rightarrow$  "Step 1–3" (p.16) and confirm that the setting status is set as written below.

- *•*Client application (NetworkModule Client) is installed on each client's (except for the moderator) computer and each client's computer image can be projected.
- *•*Moderator application (NetworkModule Moderator) is installed on the moderator's computer and moderator's computer image can be projected.

# **Preparation Procedure for Using the Moderator Function**

- 1. Configure the Moderator Login password in the projector to put the projector under moderator's control (p.51).
- 2. Resister a moderator in the projector with the moderator screen. Set the Session password at this step. After the registration, only the moderator can control the projector and clients cannot operate.
- 3. Each client registers to join the moderator's group. Now, Moderator function is set. The moderator and the clients can start the meeting with Moderator function.

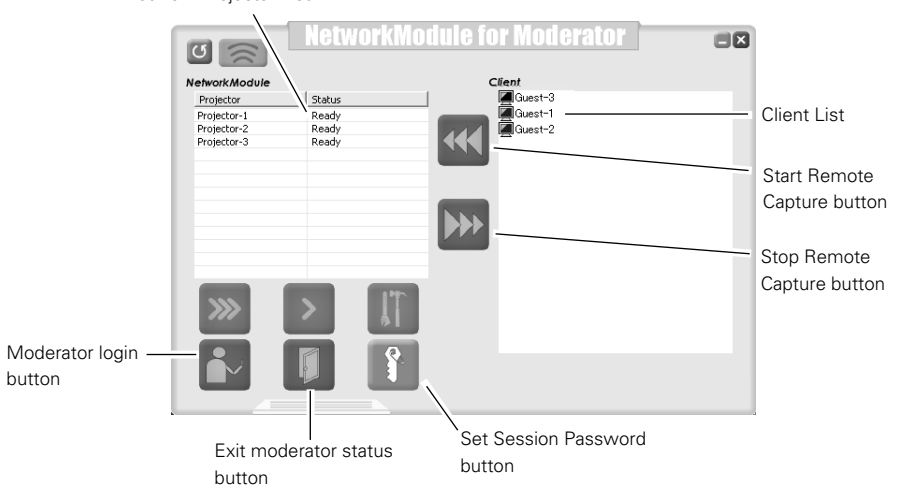

Network Projector List

# **Setting the Moderator Function**

✳ See page 62 for Easy Settings.

1. Turn on the Moderator's computer and activate the moderator's application. Turn on the each client's computer and activate each of the applications.

#### Registration of the Moderator

2. The moderator sets the Moderator Login password to the projector. When operating multiple projectors, set passwords to all the projectors. It is preferable to set the same password to all the projectors.

Configure the setting with the browser. Refer to "6. Configurations with Browser"  $\rightarrow$ "Advanced Setup" ➔ "Moderator Login Password" (p.51).

- 3. Register the moderator to each projector through the moderator screen. Select the projector on the screen (The selected projector will be blue.) and click the Moderator login button.
- 4. "Set Session Password" screen will appear.

Enter the same password (less than 17 one-byte characters) into the two input boxes and click "OK".

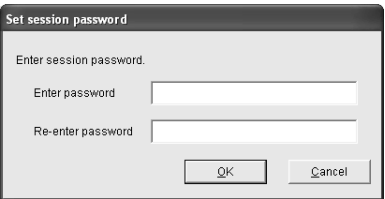

5. Moderator login password confirmation screen will appear.

Enter the password set in step 2 and click "OK". The projector has been put under the moderator's control. The projector will be pink in the Network Projector List.

Repeat step 3, 4, 5 and put each projector under the moderator's control. After completing the setting, the registered projector can only connect to the computers which belong the session group.

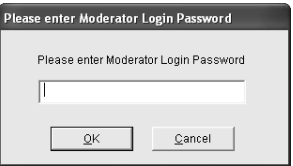

#### Registration of the Clients (Participants)

6. Select the projector (Selected projector will be blue.) in the group from the client screen. (Moderator's projector will be pink.) Click the Join the moderated session button.

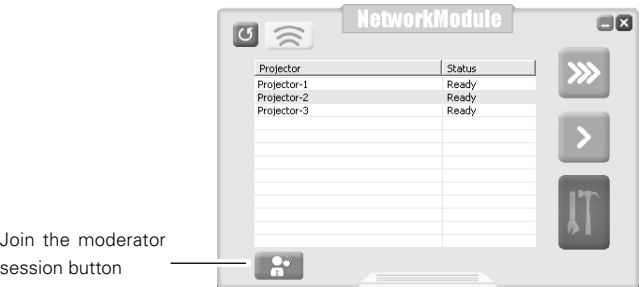

7. Set session password screen will appear. Enter the password registered by a moderator (Being registered at step 4)

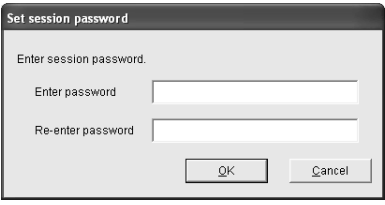

8. Click "OK". The client screen will disappear and the projector icon will be displayed in the task tray of the computer. After the step, the client's (participant's) computer name will be put under the moderator's control. When joining the session, the client's computer (or the nickname) will be displayed in the moderator's client list screen.

To quit the session, right-click the projector icon on the computer task bar and select "Exit from the moderated session" from the menu. The client screen will appear and the client has left the group.

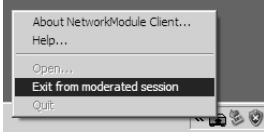

- ✳ Set session password screen will be displayed by clicking the Set session password button. Enter new password, then it will be a new password. If the password has changed while the session is in progress, the clients who are participating the session will not be excluded from the session.
- ✳ The projector displayed in red on the client's screen means it is for moderator. Operation cannot be done through the client screen.

All the preparation settings have been done for moderator function. Follow the instructions of "How to Use Moderator Function" on the next page for the operation.

#### Download from Www.Somanuals.com. All Manuals Search And Download.

# **Unregister from Moderator Status**

- 1. Select a projector which is registered as a moderator from the moderator screen.
- 2. Click the Exit moderator status button. Selected projector will be unregistered as a moderator. When there are multiple projectors to unregister, repeat the procedure for each projector. The moderator cannot unregister while an image is transferring to the projector. First, stop transferring the image and then unregister.

..................

After unregistering, client's name will be disappear from the client list on the moderator screen.

- $*$  Even after the moderator is unregistered, the function will not finish automatically in the clients computers. Each client needs operation to quit the session.
- ✳ After terminating the moderator's application, all the clients joined in the session will be unregistered.

# **How to Use the Moderator Function**

The moderator function is to project each client's (participant's) images on the computer with the moderator's operation. Clients themselves cannot operate to project the image directly.

## Project the Client's Images

- 1. Select the client to display its computer image from the client list with the computer mouse. (Selected client will be blue.)
- 2. Select the projector to project the image with the computer mouse. (Selected projector will be blue.) When projecting through multiple projectors, select the projectors with the computer mouse by holding the [Ctrl] key.
- 3. Click the Capture button. Selected client's image will be projected from the projector in real time.

## Stop Projecting the Client's Images

Select the client to stop being projected the image from the client list, and click the Stop Remote Capture button. The capturing will stop.

- ✳ The client whose image is projecting cannot exit from the session. Once its image stops being projected, the client can exit.
- ✳ If the moderator's image is projected by the One-shot Capture button or the Real time Capture button, the client's image which is being projected will be cancelled.

You do not have to set each Moderator Login password for every equipment if following the instructions. The password is to control the projector and clients' computers thoroughly. By following procedures, you can omit inputting the password to use the moderator function more simply. **Easy Settings for Moderator Function** (Set the Moderator Login password)

- 1. Skip step 2 of "Set the Moderator Function" (p.60). Do not set the password.
- 2. Enter the Session password in step 4.

When the other group is not using the function, you can also skip the password. Click "OK" without inputting each box (without password). When the other group is using the function, enter the password here to prevent the session from interfering.

- 3. The confirmation screen in step 5 will not appear.
- 4. Each client (participants) will joins the session in step 6. Inputting the password will not be required. When setting the Moderator Login password in step 2, you need to enter the password here.

# **Chapter 9**

# **9. How to Use Network Viewer**

Project images on a FTP server, which is on the same LAN with the projector, through the projector by operating a projector or a computer.

First, check if the projector and the computer are connected to the networks correctly with Wired or Wireless, to project the image properly.

# **The Mechanism of Network Viewer and the Flow of the Signal**

Network Viewer is to project an image stored on a FTP server which is on the same LAN as a computer, through the projector by operating a computer or a projector. The flow of the signal for each communication mode is shown below.

# ■ Wireless LAN Infrastructure Communication Mode

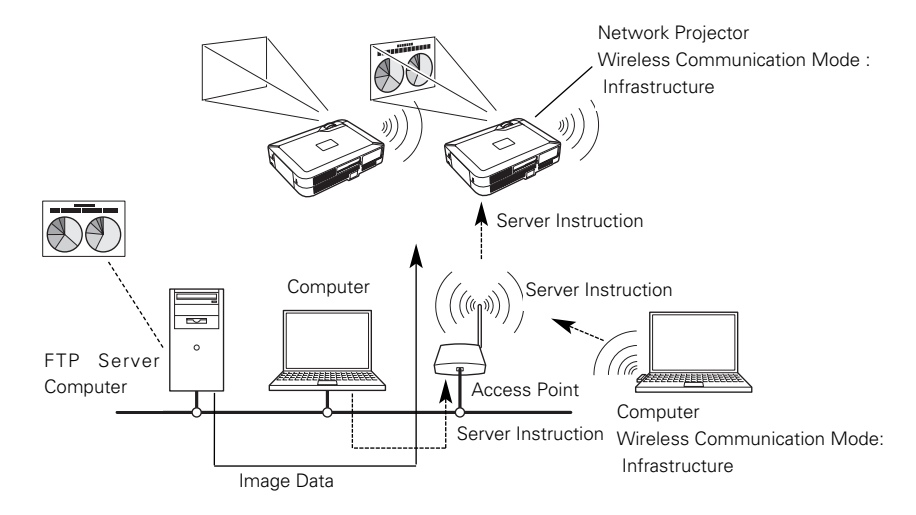

■ Wireless LAN AdHoc Communication Mode

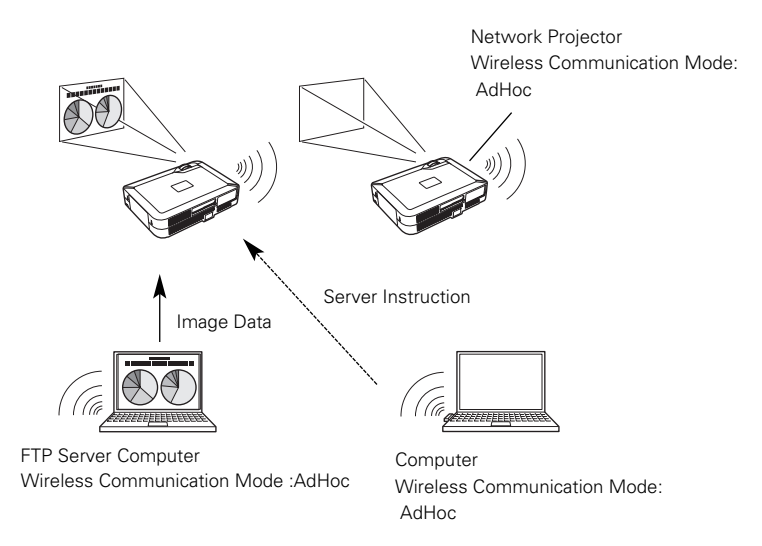

# ■ Wired LAN Communication Mode

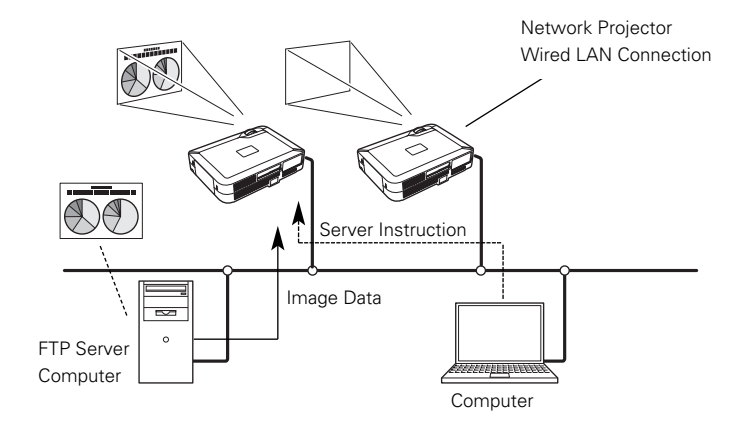

# **Operation**

Procedures for projecting the images on the FTP server are as follows.

- 1. Information about the FTP server, which provides images, is sent from the computer to the projector and the information will be held.
- 2. The computer issues an instruction to project the image, then the projector will follow the instruction and read the image data each time to project. The projector can also instruct to project images on FTP server. In this case, operation written in step 1 is required in advance.

# Functional Conditions of FTP Server Which Provides Images

- ✳ FTP Service can be available with Windows NT4.0, Windows2000 Professional, or Windows XP Professional.
- ✳ FTP Server has an account which has full account right or allows an anonymous account.

# **Projecting the Image**

Operation can be made with any of 1) PJ Controller, 2) Browser, or 3) Projector.

When operating with the projector, first, set the FTP server which provides images with 1) PJ Controller or 2) Browser.

Operate as follows.

# 1) Operating with the PJ Controller

- 1. Select the projector input (Wired *Wireless*). Select "Wireless" for Wireless LAN and "Wired" for Wired LAN for the input source of the projector. Activate "NetworkModule Client" or "NetworkModule Moderator". Detected projector names and IP addresses will be displayed.
- 2. Specify the projector to display the image. Only one projector can be selected.

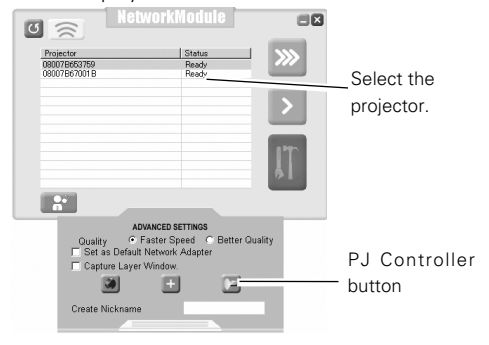

- 3. Click the PJ Controller button to display the PJ Controller screen. First, make "Initial Setting" from the main menu. Refer to "10. How to Use PJ Control"  $\rightarrow$  "Initial Settings" (p.75).
- 4. Select Network Viewer from the Main Menu. Operation window (next page) will be displayed.

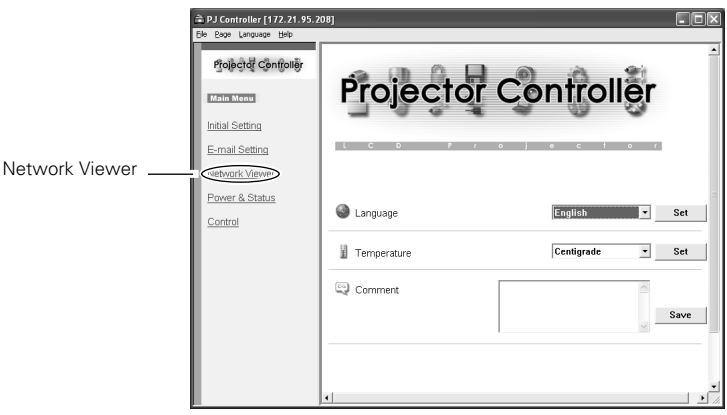

**[Network Viewer]**

5. Specify the FTP server to provide image data

Host Name.... Enter IP address of the server.

Folder Path.... Specify the directory where image data are stored. When the image data is in the root directory, just "/" will be displayed. When the image data is in a specified directory, put slashes"/" between directories such as /test/data etc.

User ID ..........Enter login ID access to the server.\*

Password ......Enter login password access to the server.\*

\*If both the User ID and password are anonymous, enter "anonymous".

6. Click Set button

Click Set button to set up the server information on the specified projector. The configured server information can be stored even if you unplug the projector .

7. Select Play Mode and display the image

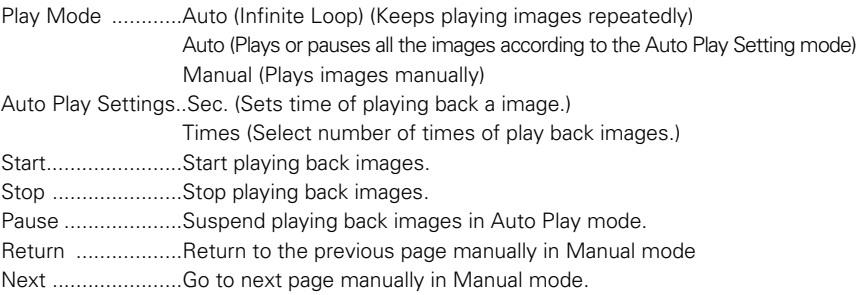

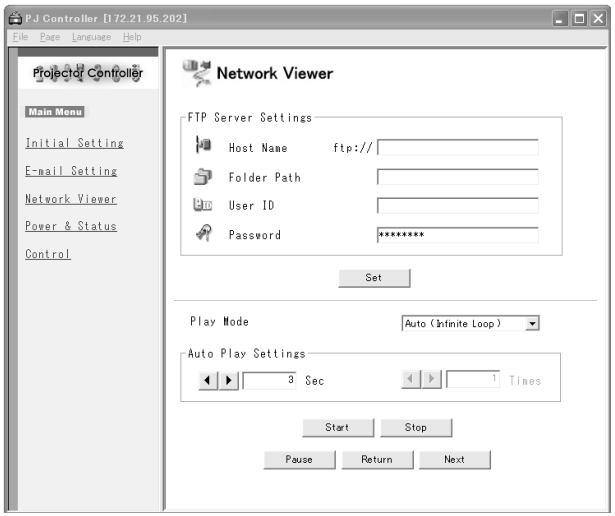

#### 2) Operating with the Browser

1. Select "Wireless" for Wireless LAN and "Wired" for Wired LAN from the input menu of the projector.

Activate "NetworkModule Client" or "NetworkModule Moderator".

Operating directly from the browser is also possible. In this case, enter the projector IP address directly into browser's address bar.

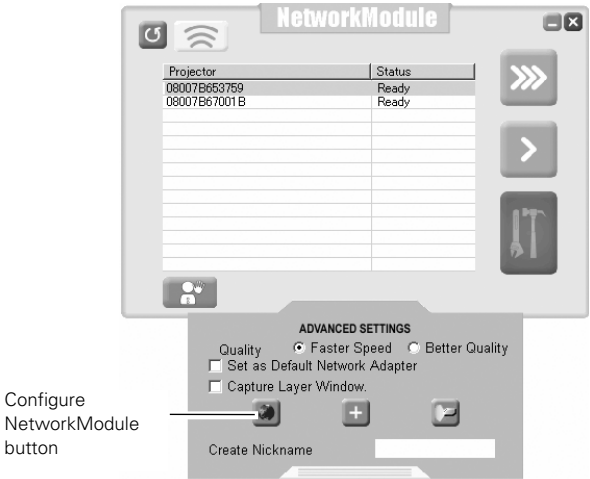

- 2. Specify the projector to display the image Only one projector can be selected.
- 3. Click "NetworkModule Setting" button (see page 39). The browser will start and projector setting screen will appear. Select Network Viewer from the MENU. Network viewer operation (next page) will appear.

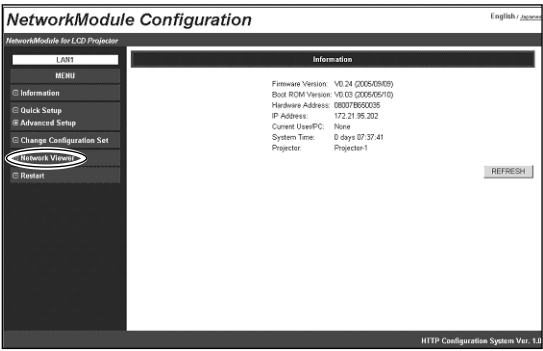

4. Specify the FTP server to provide image data

Host Name.... ..........Enter the IP address of the server.

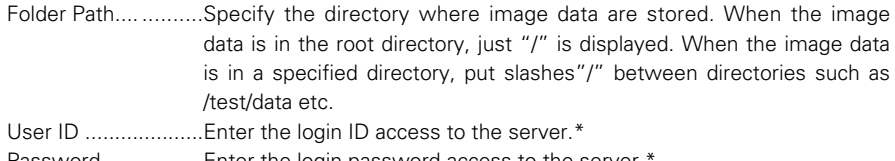

Password ................Enter the login password access to the server.

\*If both the User ID and password are anonymous, enter "anonymous".

5. Click APPLY button

Click APPLY button to set up the server information on the specified projector. The configured server information can be stored even if you unplug the projector .

6. Select Play Mode and display the image

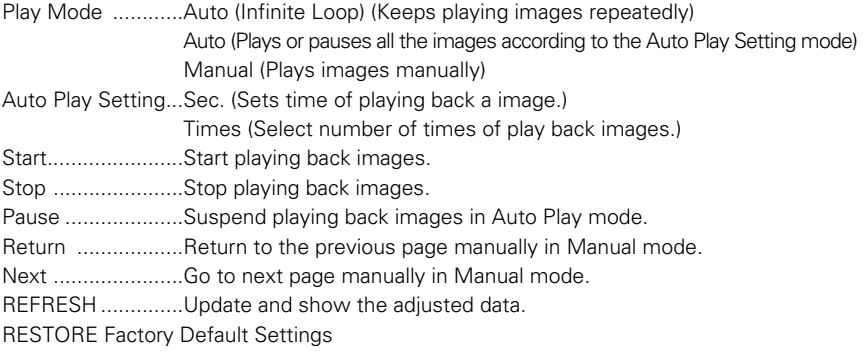

........................Restore the factory default settings of Network Viewer.

(All the values will return to the factory default settings.)

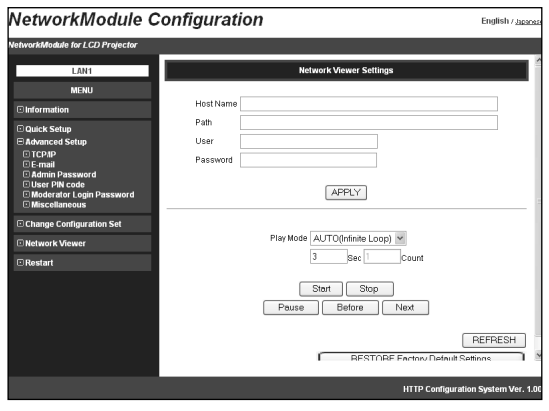

## 3) Operating with the projector

Before operating the Network Viewer from the projector, the FTP server needs to be configured by PJ Controller or browser in advance.

Regarding the configuration of the FTP server, refer to "1) Operating with the PJ Controller" (pp.66–67) or "2) Operating with the browser" (pp.68–69).

- 1. Configure the FTP server which provides image data, referring to "Operating with the PJ Controller" or "Operating with the browser."
- 2. Select "Wireless" for Wireless LAN and "Wired" for Wired LAN for the input source of the projector.
- 3. Select "Wireless Viewer" when using Wireless LAN or "Wired Viewer" when using Wired LAN from the projector menu. The Viewer Setting screen will appear.

## **[Wired LAN]**

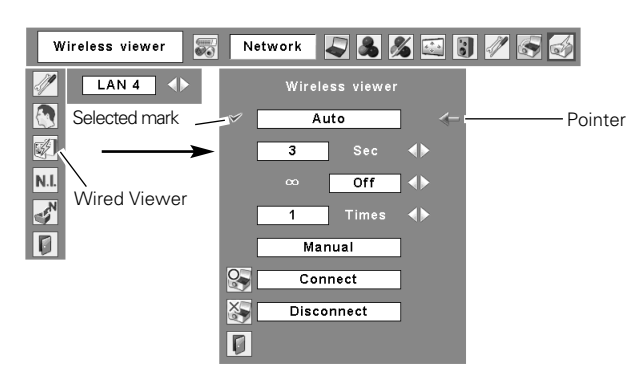

#### **[Wireless LAN]**

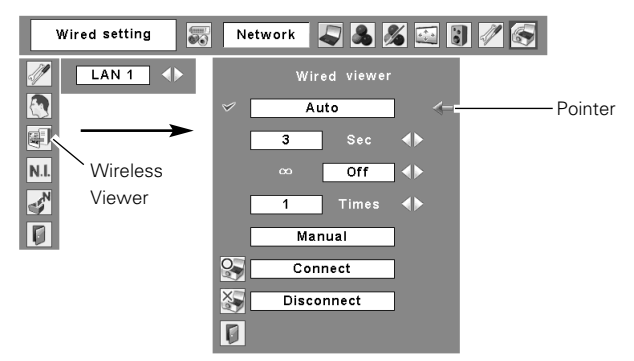

4. Select, execute, and stop the mode of image replay.

Move the red arrow pointer to the item you wish to choose.

Using Point buttons and SELECT button of the projector, configure or execute each item.

Auto ........................Play images and stop playing according to following configurations.

Second .....................Set timing to switch images in Auto play mode (3–240 sec.).

........................Set "On" to make the projector keep playing images repeatedly. ∞

Times ....................Specify the number of repeating times of auto play (Maximum 255 times).

Manual ....................Switch images manually.

Press the Point  $\triangle$  button on the projector (or the remote control) to show the next image and the Point  $\nabla$  button to show the previous image.

Connect to the FTP server

......................Move the red arrow pointer to "Connect" and press SELECT button on the projector (or the remote control) to connect the projector to the FTP server. Then the projector starts playing the images in the FTP server.

Disconnect from the FTP server

......................Move the red arrow pointer to "Disconnect" and press SELECT button on the projector (or the remote control) to disconnect the projector from the FTP server.

Download from Www.Somanuals.com. All Manuals Search And Download.
# **Chapter 10**

# **10. How to Use the PJ Controller**

Control the projector operation on the network. PJ Controller works for:

- Operating the projector
- Operating the Network viewer
- Controlling the projector Monitor the operation status of the projector in real time. Send an e-mail to the administrator about operation status of the projector.
- Operating multiple projectors simultaneously. (Multi Control)

# **10. How to Use the PJ Controller**

### **How to Operate**

This operation requires that the projector is set correctly on the network and the image in the computer is properly displayed from the projector with "NetworkModule Client" or "NetworkModule Moderator" applications on the computer.

. . . . . . . . .

Activate the PJ Controller.

- 1. Activate the "NetworkModule Client" or " NetworkModule Moderator".
- 2. Select the Advanced settings screen.
- 3. Select a projector from the Network Projector List. (Selected Projector name will be blue.) You can select and operate one projector only. Multiple projectors cannot be operated. If you select and execute multiple projectors, another function screen (Multi Control Screen. See pages 89–90) will appear.

4. Click the PJ Controller button then the PJ Controller screen will appear. Left side of the screen is the Operation Item Selection Screen. Right side of the screen is the Screen for Adjustment. First, Initial Setting Menu will appear. Before using PJ Controller, set the items on this screen.

- 5. To terminate PJ Controller, select "Exit" from "File" in the tool menu.
- ✳ The projector cannot be connected to via the networks while using the viewer.

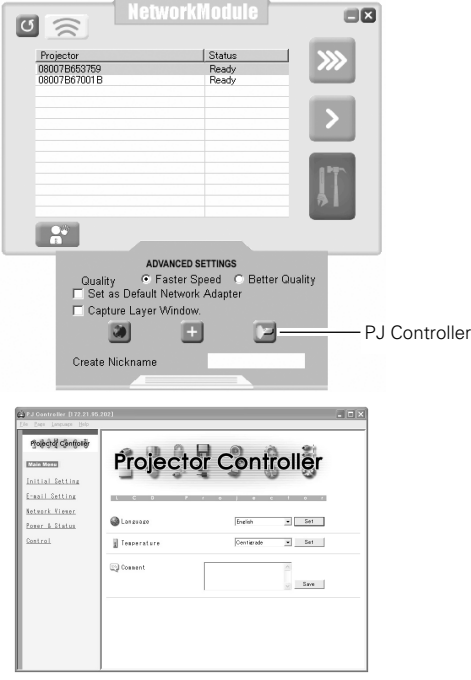

# **Initial Settings**

Before using the PJ Controller function, initial setting is required.

1. Select Initial Setting from the main menu and configure each item.

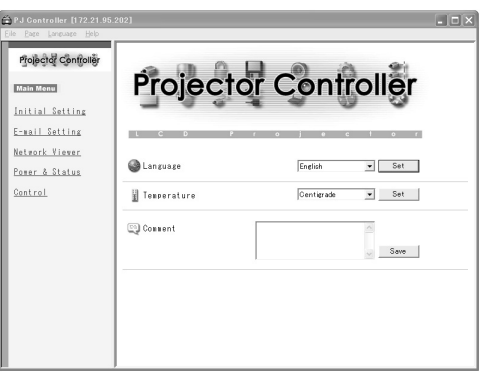

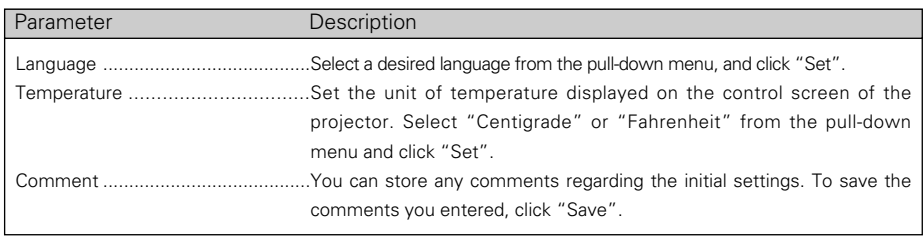

# **E-mail Setting**

The projector has a function to send an e-mail to inform its operating condition to the administrator or users. Select E-mail Setting from the main menu and configure each item as follows:

. . . . . . . . . . . . .

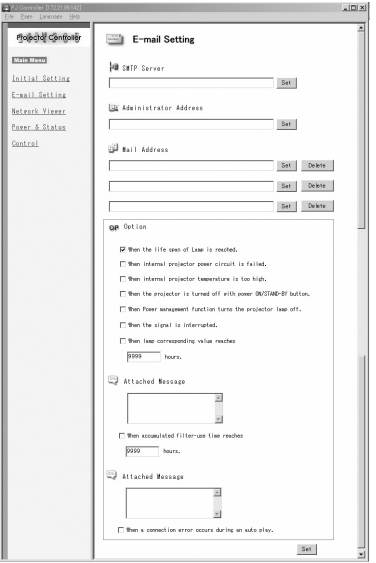

#### 1. Registering E-mail Address

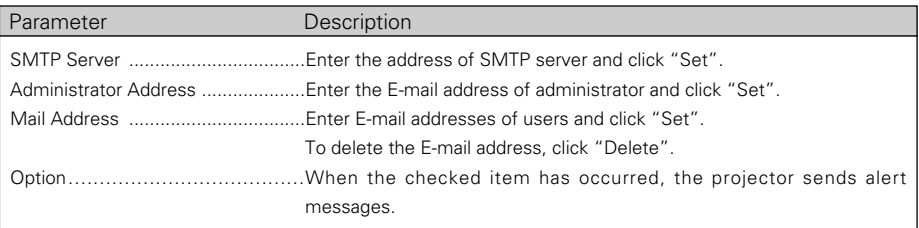

- ✳ The SMTP server is a server for sending E-mail. Please contact your network administrator to have this SMTP server address.
- ✳ To use the E-mail function, the DNS address must be set correctly. (Refer to "6. Configurations with Browser" ➔ "Advanced Setup"➔ "TCP/IP" (p.46).)

You cannot use this E-mail function if the SMTP server is not available in your network environment. If the SMTP server is located in your LAN (Local Area Network), the address set to SMTP server should be specified the in SMTP server located in your LAN. The server located outside of your LAN may not be available for security reason. For further information, please contact your network administrator.

#### 2. Check Option items

Check the conditions where you would choose the projector to send an alert message. Regarding the alert message, see samples below.

3. Enter the message to attach the E-mail.

The message typed here will be attached to the alert message.

### **Samples of Alert Message**

\* When the internal temperature is too high

TITLE: Message from projector Projector Model Name: XX100 TCP/IP: 192.168.0.111 Projector Name:

It sends you following message.

✳ The Projector lamp is turned off, because internal projector temperature is too high. Wait for the Temperature Warning Indicator to be turned off, and then turn the Projector on again. If the Indicator continues flashing, check the air filter for dust accumulation.

"A" 21.5degrees centigrade"B" -13.7degrees centigrade"C" 51.6 degrees centigrade Temperature of Sensor B is too high. Temperature of Sensor C is too high.

- ✳ The Network projector let users know the information which thermal sensor "A," "B," or "C" inside the projector detected the abnormal temperature risen and so the projector was turned off. Please refer to the item "Check the status of projector" for the location of the sensors "A," "B," and "C," and temperature (p.79). Also see the owner's manual of the projector for further details.
- \* When the internal power is failed

TITLE: Message from projector Projector Model Name: XX100 TCP/IP: 192.168.0.111 Projector Name:

It sends you the following message.

- ✳ The Projector lamp is turned off, because projector power circuit is failed.
- Unplug this projector from AC outlet and ask for servicing to qualified service personnel.
- ✳ The Projector lamp was turned off, because the projector power is failed. Unplug the projector from AC outlet and ask servicing to a qualified service personnel
- \* When the life of the lamp has been expired

TITLE: Message from projector Projector Model Name: XX100 TCP/IP: 192.168.0.111 Projector Name:

It sends you the following message:

 $*$  The life span of lamp is reached. Lamp replacement is required.

✳ Replace it with a new lamp immediately and reset the lamp counter. If the projector is used without resetting the lamp counter, the alert e-mail will be sent every time turning on the projector.

\* When the time to clean filter comes

Warning mail will be sent when the time to clean filter comes. Time is set in the Filter counter.

### **Power & Status**

Click "Power & Status" on the main menu and configure each item.

#### 1. Turning on/off the projector

Click Standby/ON buttons. When clicking the Standby button, the confirmation message will appear. Click OK to turn off the projector.

CAUTION: Projector cannot be turned on for approximately 90 seconds after it being turned off. When the display of "Power Status" changes from "On cooling down" to " On", click ON to turn on the projector.

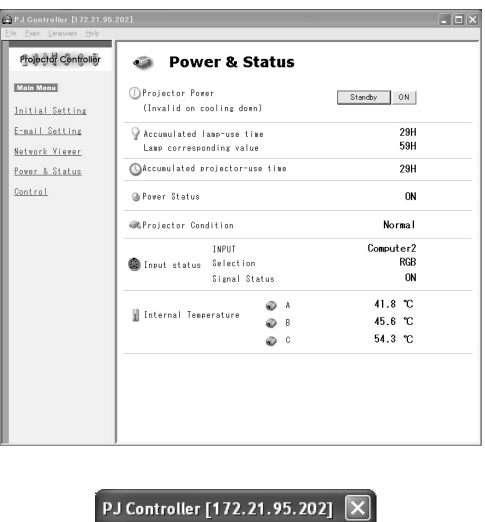

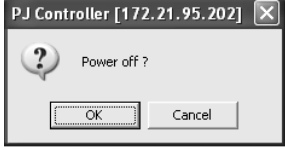

#### Caution about turning on/off the projector via the networks

When you wish to turn on/off the projector via the networks, preset the projector as follows:

- 1. Select "Setting" from the Projector menu.
- 2. Select "Standby mode" from the Setting menu and set it as "Normal".

If you set this function as Normal, the network part of the projector is constantly provided with power even if the projector is turned off. If you set this as Eco, then the network part will be turned off when you turn off the projector. Consequently, you cannot turn on/off the projector via the networks.

### 2. Check the status of the projector

The following items can be checked on the Power & Status screen.

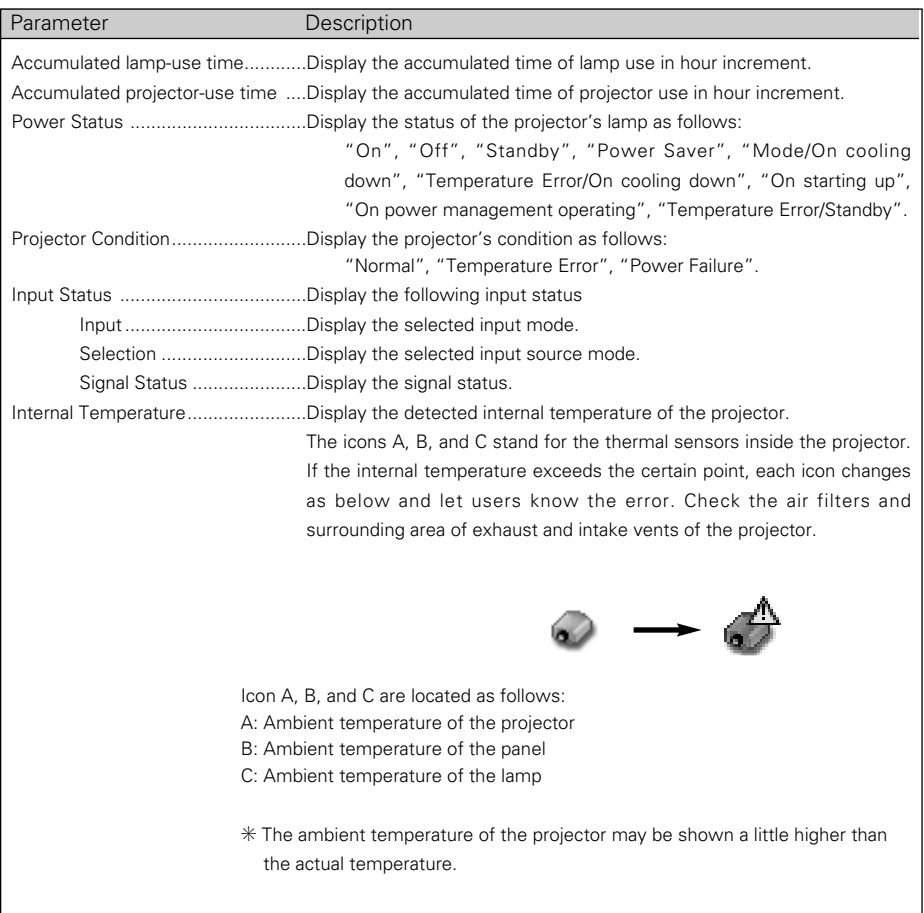

# **Control**

When you select Control from the main menu, Control Menu will appear at the bottom of the screen. Using this menu, you can adjust or configure the projector.

Note:Control items displayed on this screen are varied depending on the input source or product model of the projector. So the figures shown in this section may be different from the actual screen displayed on your computer. For further details, refer to the owner's manual of your projector. This function is not available if the projector is turned off.

----------

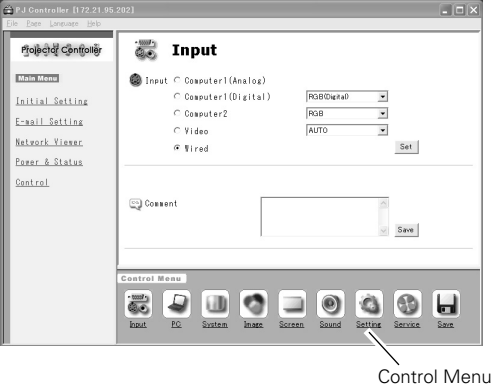

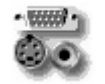

Input

On this screen, you can select an input source of the projector. Check the input terminal and select the signal mode from the pull-down menu. Click Set button to switch the input. You can save a note in Comment field. Click Save button to save the note.

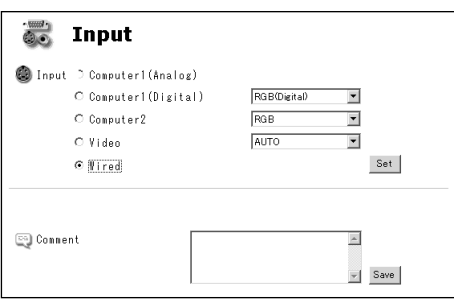

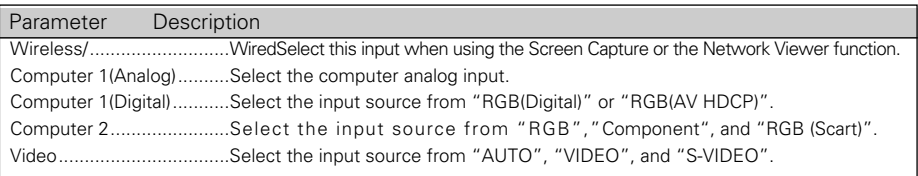

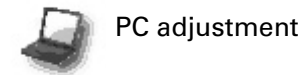

This feature optimizes the signal from the connected computer to display the screen.

✳ PC adjustment screen is displayed only when Computer1 (Analog) or Computer 2 (RGB) is selected for the input source.

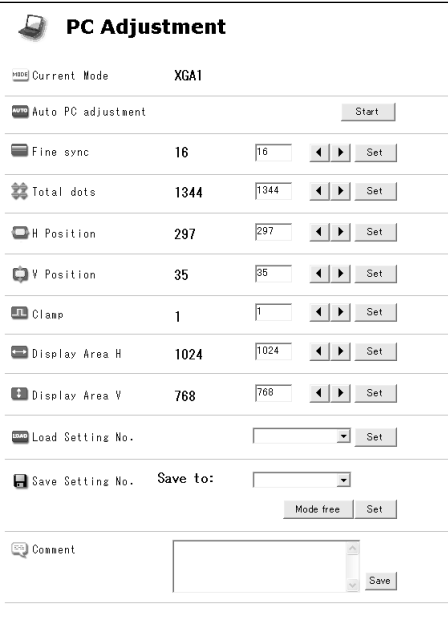

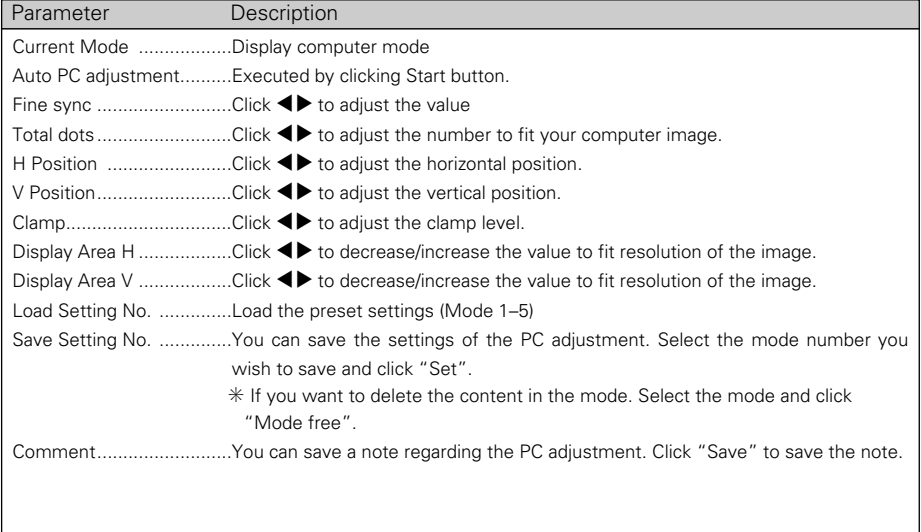

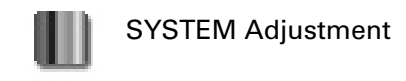

On this screen, you can select the color system and scan mode for the video signal. This screen is displayed only when Video (Video/Component) is selected for the input source of the projector. Depending on the signal, the screen is varied as follows.

#### **Component Input**

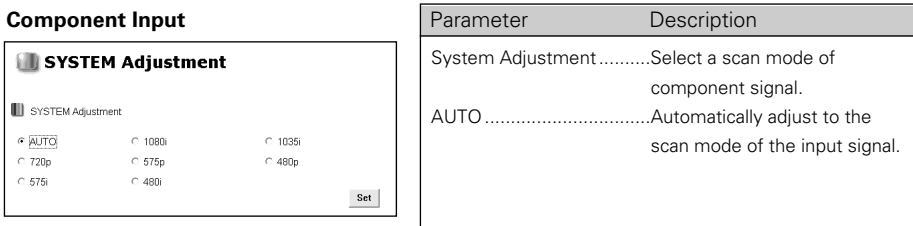

#### **VIDEO/S-VIDEO Input**

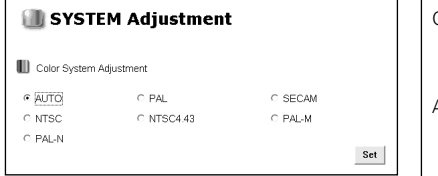

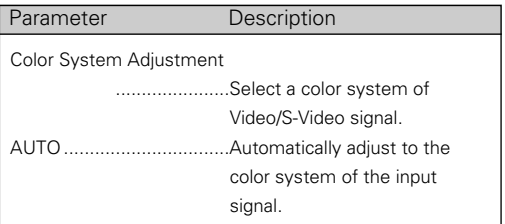

NOTE: Items in System Adjustment are displayed only for video input (video/Component).

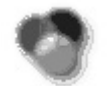

### Image Adjustment

On this screen, you can adjust the image projected from the projector. Select an Image Adjustment Mode from the pulldown menu and click Set button. The items displayed on this screen is automatically changed according to the input signal. Click 7 8 buttons to adjust the value. Every time you change the value, click Set button. if you click Reset button, all the adjusted values will be reset.

✳ Some items may not be adjusted depending on the functions of your projector or input signal. In this case, "---" will be shown in the field of the item.

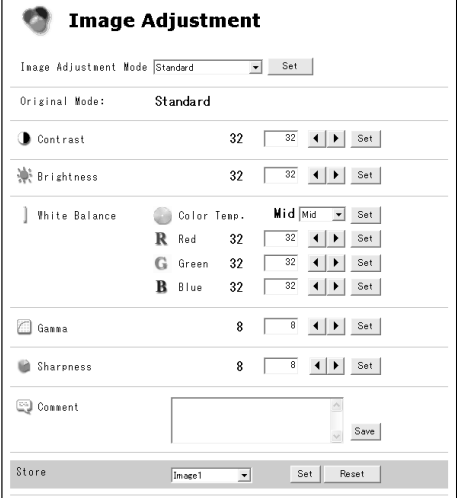

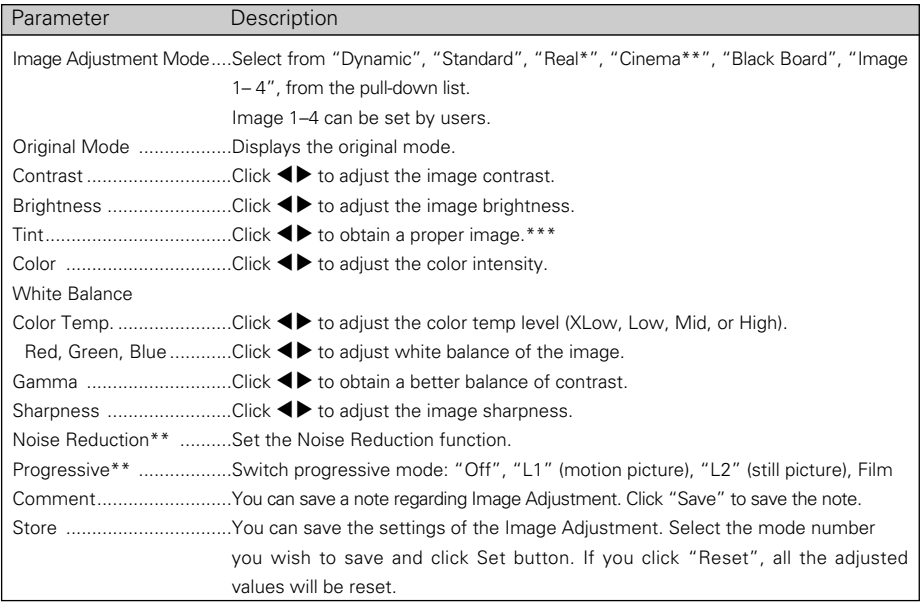

Items only for computer input.

\*\* Items only for video input.

\*\*\* If the color system is PAL, SECAM, PAL-M, or PAL-N, tint cannot be adjusted.

#### Download from Www.Somanuals.com. All Manuals Search And Download.

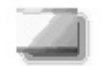

### Screen

You can select a screen mode on this screen. The items displayed on this screen is automatically changed according to the input signal.

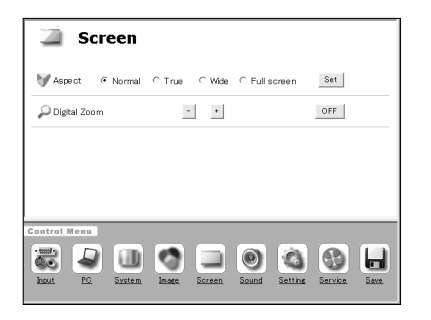

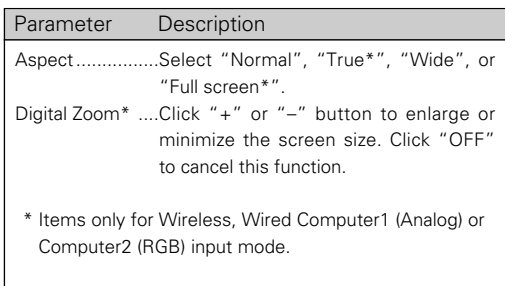

✳ If "1080i", 1035i", or "720p" scan mode is selected from "System Adjustment" (Y, Pb/Cb, Pr/Cr input only) setting in "SYSTEM" screen, you cannot configure "Screen" settings.

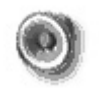

### Sound

On this screen, you can adjust the sound volume of the projector.

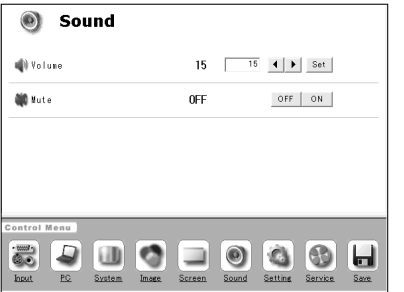

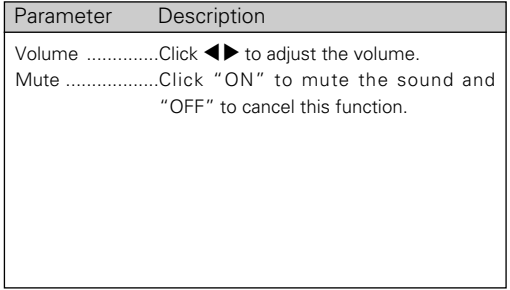

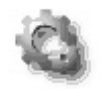

### Setting

On this screen, you can configure the projector. Refer to the next page for each item and description.

The items displayed on this screen are varied according to the functions provided to the projector.

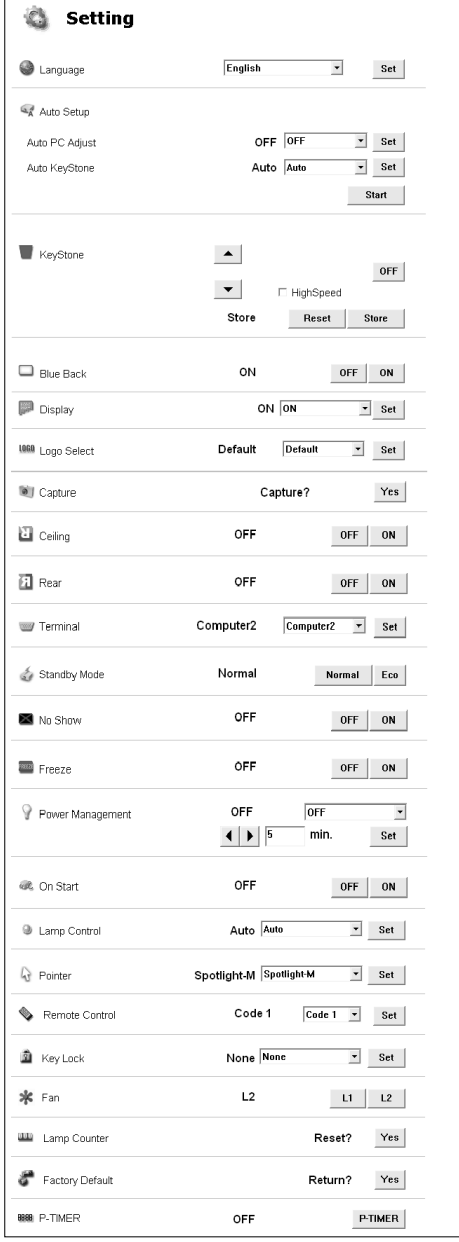

#### 10. How to Use the PJ Controller

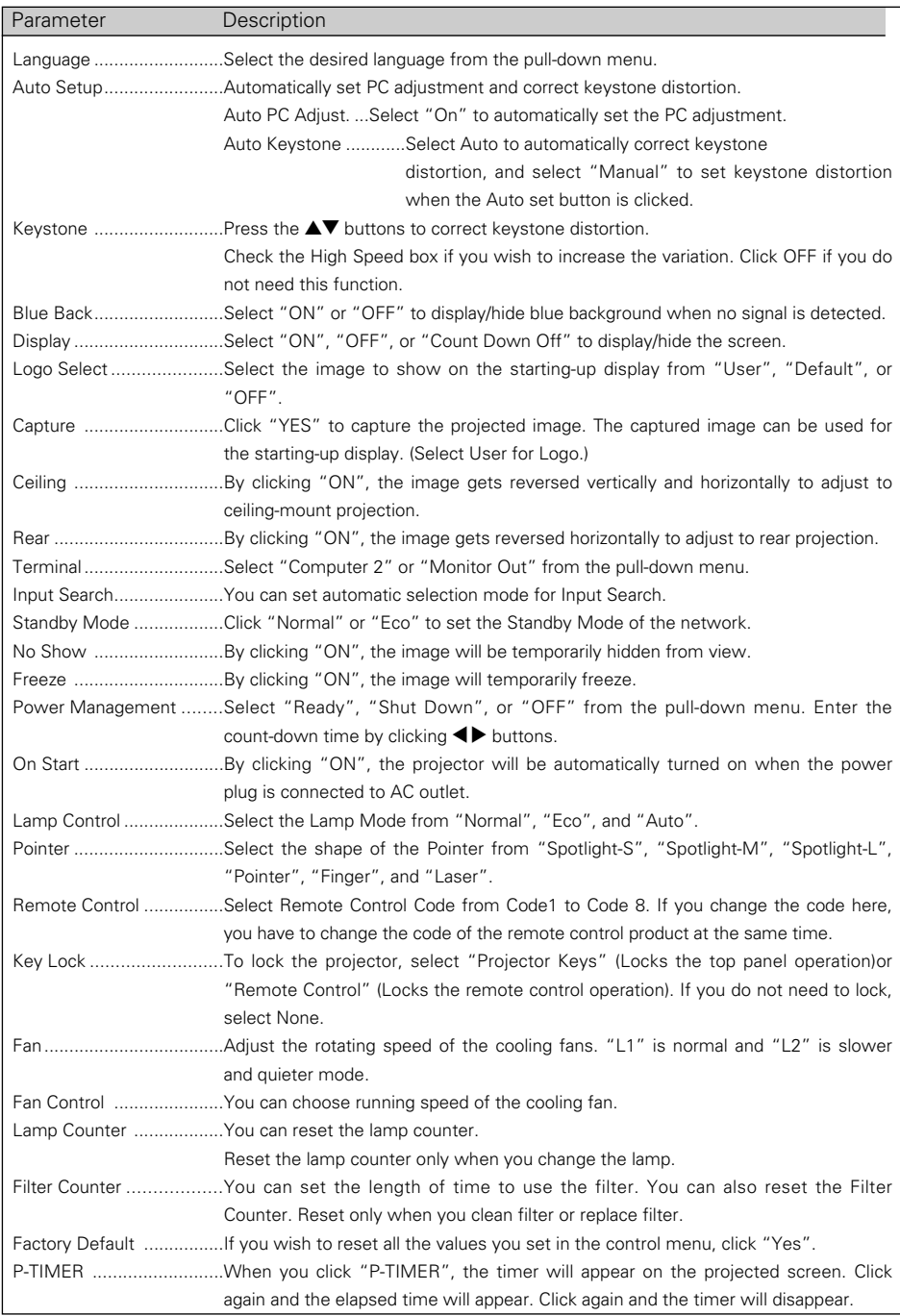

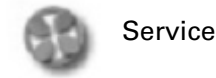

Items on this screen are used for maintenance of the projector.

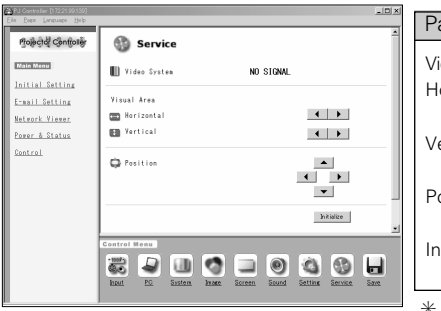

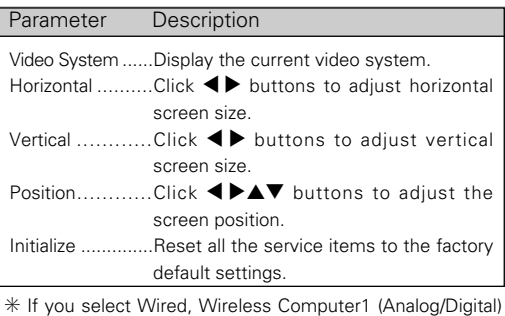

or Computer 2 (RGB) for the input source, these items are not shown and "No items are shown in the current input mode" will be displayed.

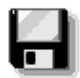

### Save Actual Adjustment

On this screen, you can save and load the setting. The items you can save are as follows: Input, PC adjustment, System Adjustment, Image Adjustment, Screen and Setting.

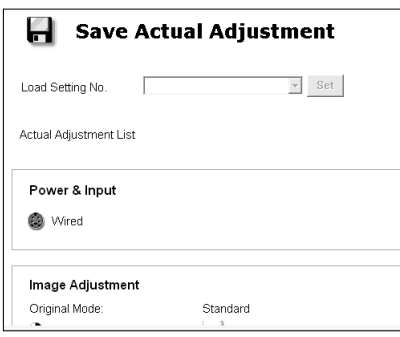

✳ The figure shows only a part of the full screen.

#### 1. Confirm the actual adjustment

When you click Save icon in the Control Menu, the "Save Actual Adjustment" screen will appear. Check each setting. (Go to the next page.)

#### 2. Select Set Number and name the setting

Select the Set Number you wish to store the adjustment from the pull-down menu. Enter the name of the setting in the Memo field.

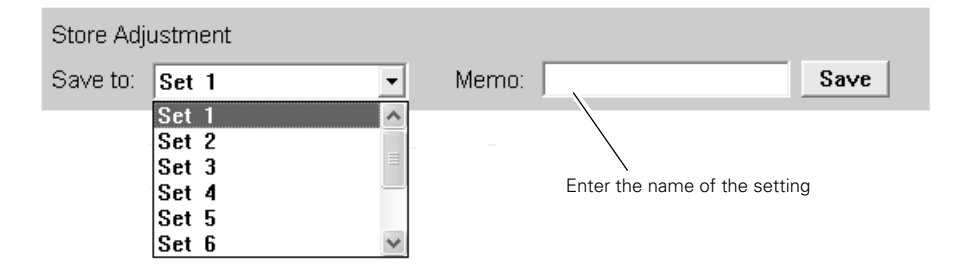

#### 3. Save the setting (Set)

Click Save button to save the adjustment.

#### Loading the Set

Click the pull-down menu of Load Setting No. and select the set number you wish to load. Click Set button to display the value of the set.

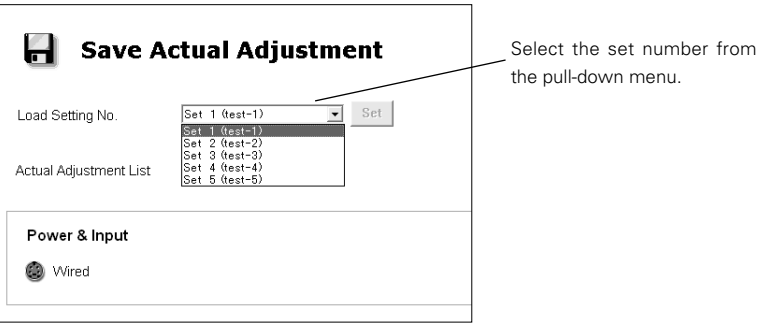

. . . . . . . . . . . . . . . .

# **Multi Control**

With this function, multiple projectors can be operated simultaneously.

You can operate up to 64 projectors at the same time.

With this function, you can also operate the projector which is attached a MultiCard Imager and on the same network.

--------------

### **Operation**

- 1. Activate NetworkModule Client (or NetworkModule Moderator), and call up the Advanced Settings screen.
- 2. Select the projectors to operate by the mouse pointer with pressing the [Ctrl] key or the [Shift] key of the computer. The illustration of PJ Controller/Multi Control button will be changed from one projector into two projectors.
- 3. Click the PJ Controller/Multi Control button to display the Multi Control screen.
- ✳ When selecting only one projector in step 2, the PJ Controller screen will appear in step 3.

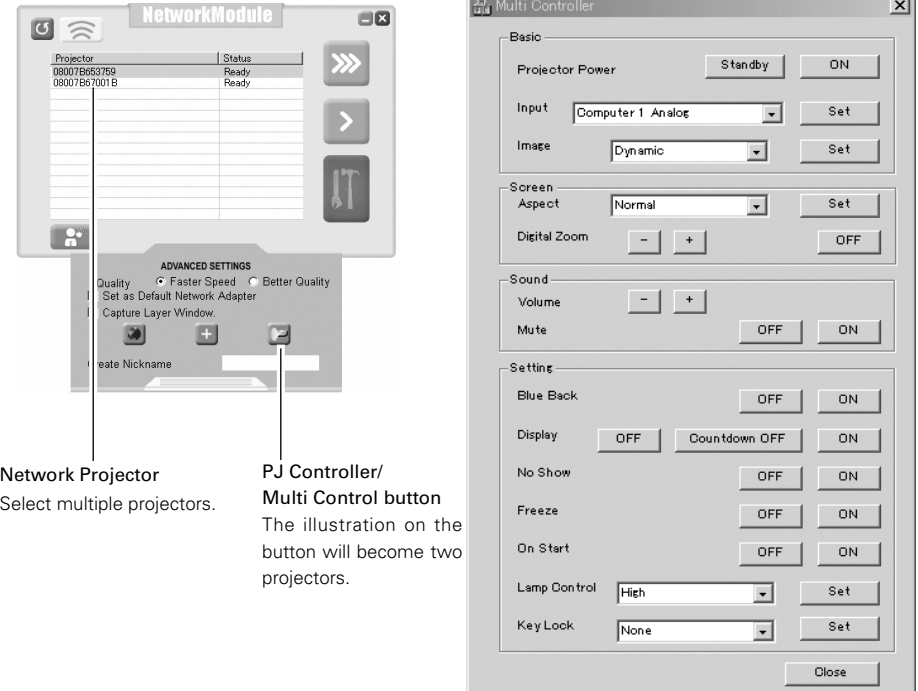

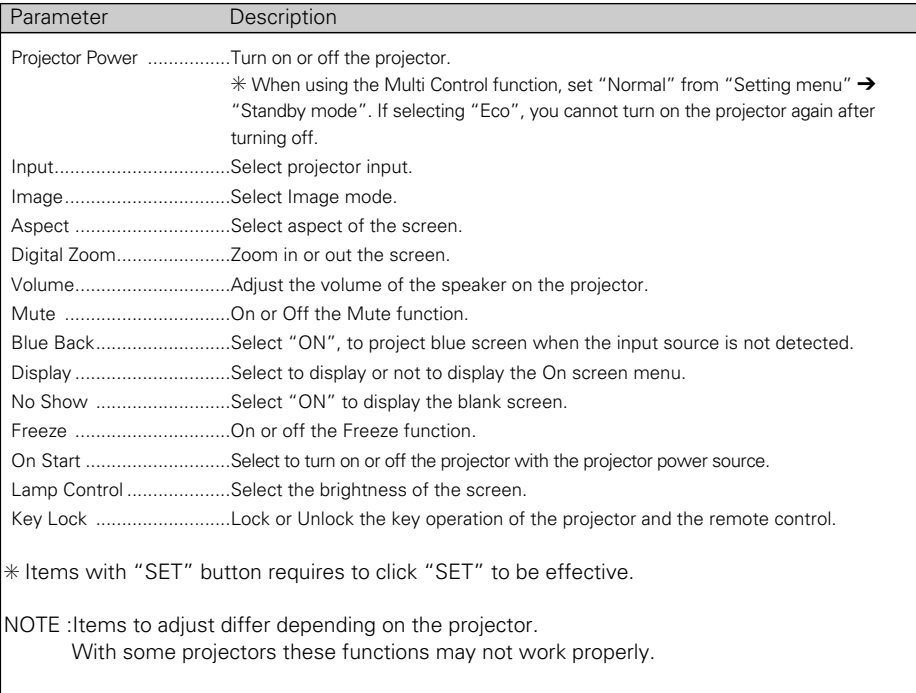

# **Chapter 11**

### **11. Appendix**

- Troubleshooting
- Terminology
- Setting up IP Address with arp + ping Command

# **Troubleshooting**

If you have any trouble in setup or operation of the projector, refer to the troubleshooting items and check the relevant matters described.

..........................

#### ■ The computer cannot connect projectors.

#### Wired LAN

Is the LAN cable connected to the projector properly? Are the Link lamp and Access lamp of the LAN terminal lighting properly? Not lighting : The LAN setting of the projector is set "On"? See "Wired LAN setting" in the projector menu. The LAN cable is connected to the network HUB properly?

#### Wireless LAN

Is the USB Wireless LAN Adapter attached to the USB terminal of the projector and USB lamp is blinking? If there are not any problems, confirm the LAN setting again. If the computer supports Wireless LAN, activate NetworkModule Client (or NetworkModule Moderator) and try to connect with the Easy setting button. Refer to "5. Wireless LAN configuration" ➔ "Easy settings" (pp.36–37).

#### ■ Wireless LAN Connection cannot be established.

#### AdHoc Mode:

When selecting LAN4(factory default setting)

Check each item in the Wireless Setting menu of the projector as follows:

\*IP Address ..........Is the address appropriate? Should not be same as the other IP address.

\*Sub net ................Should be the factory default value, 255.255.0.0.

\*Gateway ..............Should be the factory default value, 255.255.255.255

\*Network Type....Should be AdHoc mode

\*ESSID/SSID/IBSSID

..................................Should be the same as the setting of computer

->Check the setting for the computer

\*Is the Wireless channel set as 11 both for the computer and the projector?

->The factory default channel of the projector is 11.

\*WEP (Wired Equivalent Privacy)

..............................Should be disabled.

To enable the function, set the WEP by the browser after the connection is established.

(Refer to "6. Configurations with Browser" on page 47.)

#### Infrastructure Mode:

When selecting LAN5 (factory default setting)

Check each item below in the Wireless Setting menu of the projector as follows:

\*IP Address ..................No setting is required.

- \*Sub net ......................Should be same as the setting of the access point
- \*Gateway......................Should be same as the setting of the access point
- \*Network Type ............Should be the Infrastructure mode
- \*ESSID/SSID/IBSSID....Should be same as the setting of the access point

Check the settings for projector Client computer

- \*IP Address ..................No setting is required. Automatically set as HDCP.
- \*Wireless Channel........Should be 11
- \*ESSID/SSID/IBSSID....Is same as the setting of the access point?
- \*WEP............................Should be disabled.
	- ->To enable the function, set the WEP by the browser after the connection is established. (Refer to "6. Configurations with Browser" on page 47.)
- \*When using LAN5, it is necessary DHCP/BOOTP server is under the environment enabling those servers communicate through networks. Some access points may have the DHCP function. For detail of the settings, refer to the owner's manual for the devices or consult a system administrator of the network.

Is the segment where the projector is installed different from the computer?

Specify IP Address directly on the optional setting. Refer to "4. Wired LAN Configurations" ➔ "Confirming the Operation" (p28–29).

### ■ Connection between computer and the projector via Wired LAN cannot be established.

When selecting LAN1 (factory default setting)

Check IP address, Sub net and Gateway of the projector and computer. For further details of the configuration, contact your system administrator.

Is the segment where the projector is installed different from the projector? Specify IP Address directly on the optional setting. Refer to "4. Wired LAN Configurations" → "Confirming the Operation" (pp.28–29).

#### About Settings for LAN Environment:

When setting LAN4 or LAN5, first, connect to the projector with easy settings and set with the browser. Or connect client computer to the projector in accordance with the factory default settings. Make detailed settings by the browser and then restore the computer for previous environment setting.

#### ■ Cannot start up the browser

Is connection between PC and the projector with NetworkModule Client (or NetworkModule Moderator) established?

No........Check settings for Wireless/Wired LAN.

Yes ....Check settings of the proxy setting at browser. Refer to "6. Browser Configurations" (p.40).

#### ■ Although connection between PC and the projector is established, images are not projected on the screen.

Make sure Wireless/Wired is selected from the Input source menu of the projector.

#### ■ The projector/PJ Controller cannot be turned on/off.

Make sure the settings of the projector are correct to use the projector with it. Refer to "10. How to Use the PJ Controller" → " Power and Status" (pp.78–79).

#### ■ Network Viewer does not work with the projector operation.

Make sure the FTP server setting. You need to set the FTP server in advance. Refer to "9. How to Use Network Viewer" → "3) Operating with the projector" (pp.70–71).

#### ■ Speed of playing back images are very slow.

When connecting on AdHoc mode, check which Wireless channel you are using. If the computer using the same channel as yours is existing closely, the networking speed may be diminished or the communication unstable. Change channel to resolve the problem. The channels of the projector and projector Client computer must be the same. Or adjust the

Quality selection in the Advanced settings.

Refer to "7. Project the Image via the Networks" (p.56).

#### ■ Wired/Wireless input cannot be changed.

#### NetworkModule Client (or NetworkModule Moderator) cannot be operated.

After selecting "Setting menu" ➔ "factory default" in the projector menu, all the projector and network settings you have made (such as password or projector name etc.) will go back to the factory default settings.

## **Terminology**

#### DHCP server (Dynamic Host Configuration Protocol)

It is necessary to set an IP address for each computer or equivalent equipment when establishing a network by TCP/IP. If there exists DHCP server on the network, it will assign IP addresses to client computers every time they request it. If there exists equipment with DHCP server functions (such as a Windows 2000 server and a dial-up router)on the network, the DHCP server function may be automatically operating. Ask your system administrator whether the DHCP server is operating.

#### ESSID (Extended Service Set Identifier)

ESSID is the ID that is set to computers on Wireless LAN or access point in order to prevent each computer from being crossed. The computers or access point to which the same ESSID is set can communicate with each other. If an ESSID is different, it is impossible to communicate. ESSID distinguishes between lowercase and uppercase characters, and allows you to use English one byte characters and half-size symbols up to 32 characters.

#### WEP (Wired Equivalent Privacy)

WEP is a security protocol for Wireless LAN. It protects computers on Wireless LAN and access point from unauthorized access by setting a description code onto them. It is necessary to set the same decryption code for equipment.

#### Wi-Fi (the Standard for Wireless Fidelity)

Wi-Fi is short for Wireless fidelity and a marketing brand name for IEEE 802.11b High-Rate. Only the products that have passed an inter-operation test carried by WECA is approved as Wi-Fi. Any products approved as Wi-Fi are certified as interoperable with each other by WECA. It is recommended to use the products approved by Wi-Fi when introducing network equipment such as local area network.

#### Wireless Channel

It is necessary to divide frequency spectrums into some Wireless channels for Wireless communication, and to tune to the same channel between Wireless equipment. If you use the same channel on the same floor, and there are some Wireless LANs that have a different ESSID for each, the communication speed may become slow. In this case, using different channels for each Wireless LAN is effective, and lowers a possibility of mutual interference between Wireless LANs

#### WECA (Wireless Ethernet Compatibility Alliance)

WECA is an organization promoting IEEE802.11b High -Range standard and assuring the compatibility of products that meet the standard.

#### MAC address (Media Access Control Address)

MAC address is a physical address for every network interface. The MAC address consists of 6-byte hex number. The first 3 bytes are a Vendor ID controlled and assigned by IEEE. The last 3 bytes are controlled and assigned by the manufacturers of network interface (no duplication of MAC address). Therefore, MAC address is a unique physical address in the world. Ethernet sends and receives frames on the basis of MAC address.

# **Setting up the IP address with "arp" + "ping"command**

You can use "arp" and "ping" command from Command Prompt to assign an IP address to your projector.

- 1.Start up projector and configure the Wired or Wireless LAN to communicate with the computer.
- 2.From Windows "Start" menu, click "Run". In the field next to "Open:", enter "command" and click OK. When "MS-DOS prompt" (or command prompt) appears, type in "arp" command as follows:

#### (Example)

#### $C:$  > arp -s 169.254.1.100 00-c0-6f-05-1c-c2

Indicates an IP address you wish to assign to your projector.

Separates MAC address of your projector product every two characters by hyphen.

MAC address is indicated on a label attached to the bottom of each unit.

3.Next, enter "ping" command as follows:

(Example)

 $C$ : $\gt$  ping 169.254.1.100 (by executing ping command, the IP address will be set) Indicates an IP address you wish to assign to your projector.

#### Reply from 169.254.1.100:bytes=32 times=2ms TTL=255

(if this message appears, the IP address was successfully assigned to projector)

Note: The assigned IP address is saved in the firmware of projector, thus it will remain set even when the power is off. You can use the same method to re-assign an IP address.

If "arp+ping" option ("6, Configurations with Browser" ➔ "Advanced Setup" ➔ "TCP/IP" (p.46)) is disabled in TCP/IP setting of the projector, you cannot assign an IP address using "arp" and "ping" commands. (In factory default state, "arp+ping" is set to "Enable").

## **Configuring WEP security with the projector**

Configure WEP security with the projector by following the steps below.

After configuring the network in "5. Wireless LAN Configurations" (pp.34–36), select "Next" in the LAN setting screen (see page 35). The WEP configuration screen appears. Refer to "6. Configurations with Browser"➔ "Wireless Setting" (p.47) as well.

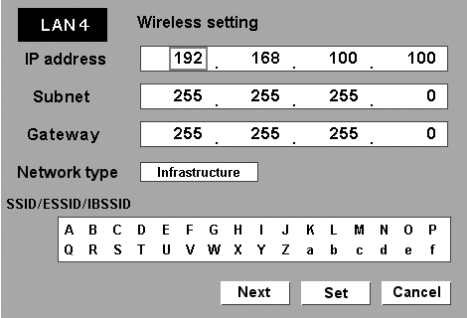

1. Use the Point  $\triangle \blacktriangledown$  buttons to select the WEP security type. To disable WEP security, select "Disable."

Although you can enable LEAP, you must enter the Key index code for LEAP with the browser.

Use the Point  $\blacktriangle$  buttons move among the items; use the Point  $\blacktriangle$  buttons to adjust settings.

WEP configuration screen

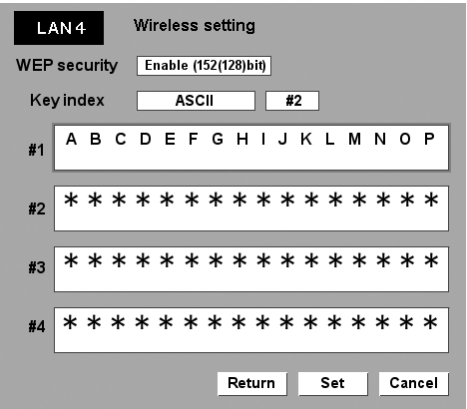

#### 11. Appendix

- 2. Select "Key index". Use the Point  $\blacktriangle\blacktriangledown$  buttons choose the HEX or ASCII key. The four  $(#1-H4)$  kinds of WEP keys can be configured. Use the Point  $\blacktriangleleft$  buttons to move to the right frame; use the Point  $\triangle \blacktriangledown$  buttons to select a WEP key number (#1–#4).
- 3. Use the Point  $\blacklozenge$  buttons to select the Type field of the WEP key number that corresponds to the one you selected above and press the SELECT button. The WEP key entry screen appears. In the WEP key entry field, all characters are displayed in " $\overline{**}$ ". Use the Point  $\blacktriangle\blacktriangledown$ buttons to select a character; use the Point  $\blacklozenge$  buttons to select a character position. Enter all the character count displayed with " $*$ ".

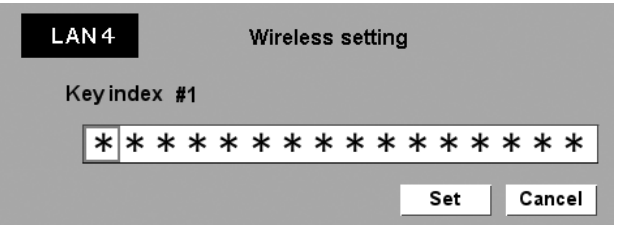

4. Use the Point  $\blacklozenge$  buttons to select "Set" and press the SELECT button to return to the Wireless setting screen. Select "Set" in the Wireless setting screen to complete.

Notes when entering characters:

The " $\frac{1}{4}$ " symbol is displayed as "\" when using the ASCII key\*. The " $\frac{1}{4}$ " symbol is treated as a character by the ASCII key, but it is not interpreted as a character by the HEX key\*\*. In HEX, the "✳" symbol is displayed in red and setting is denied.

You can not set all the characters with the " $*$ " symbol. This will be considered as no operation and denied.

\*English characters generally used in computer keyboards.

\*\*HEX is in the range of 0–9 and a–f.

Free Manuals Download Website [http://myh66.com](http://myh66.com/) [http://usermanuals.us](http://usermanuals.us/) [http://www.somanuals.com](http://www.somanuals.com/) [http://www.4manuals.cc](http://www.4manuals.cc/) [http://www.manual-lib.com](http://www.manual-lib.com/) [http://www.404manual.com](http://www.404manual.com/) [http://www.luxmanual.com](http://www.luxmanual.com/) [http://aubethermostatmanual.com](http://aubethermostatmanual.com/) Golf course search by state [http://golfingnear.com](http://www.golfingnear.com/)

Email search by domain

[http://emailbydomain.com](http://emailbydomain.com/) Auto manuals search

[http://auto.somanuals.com](http://auto.somanuals.com/) TV manuals search

[http://tv.somanuals.com](http://tv.somanuals.com/)